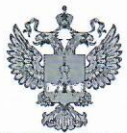

ФЕДЕРАЛЬНОЕ АГЕНТСТВО ПО ТЕХНИЧЕСКОМУ РЕГУЛИРОВАНИЮ И МЕТРОЛОГИИ

# ФЕДЕРАЛЬНОЕ БЮДЖЕТНОЕ УЧРЕЖДЕНИЕ «ГОСУДАРСТВЕННЫЙ РЕГИОНАЛЬНЫЙ ЦЕНТР СТАНДАРТИЗАЦИИ, МЕТРОЛОГИИ И ИСПЫТАНИЙ В Г. МОСКВЕ И МОСКОВСКОЙ ОБЛАСТИ» (ФБУ «РОСТЕСТ-МОСКВА»)

СОГЛАСОВАНО Заместитель генерального директора ФБУ «Ростест-Москва»

А.Д. Меньшиков

«25» марта 2021 г.

Государственная система обеспечения единства измерений

АНАЛИЗАТОРЫ ЦЕПЕЙ ВЕКТОРНЫЕ S50180

Методика поверки

PT-MII-7897-441-2021

г. Москва 2021 г.

 $M_H$ 

#### <span id="page-1-0"></span>**1 Общие положения**

Настоящая методика устанавливает методы и средства первичной и периодической поверки анализаторов цепей векторных S50180 производства ООО «ПЛАНАР» г. Челябинск (далее – анализаторы), предназначенных для измерений комплексных коэффициентов передачи и отражения (элементов матрицы рассеяния) многополюсников. Анализаторы работают под управлением внешнего персонального компьютера.

Методика поверки разработана с учётом требований и рекомендаций, приведённых в МИ 3411-2013.

Поверка анализаторов цепей векторных [S50180](#page-1-0) может осуществляться только аккредитованным на проведение поверки в соответствии с законодательством Российской Федерации об аккредитации в национальной системе аккредитации лицом, в соответствии с его областью аккредитации.

При проведении поверки должна быть обеспечена прослеживаемость поверяемых анализаторов цепей векторных [S50180](#page-1-0) к государственным первичным эталонам единиц величин:

- [ГЭТ 1-2018. «Государственный первичный эталон единиц времени, частоты и на](http://www.vniiftri.ru/standards/izmereniya-vremeni-i-chastoty/get-1-2018-gosudarstvennyy-pervichnyy-etalon-edinits-vremeni-chastoty-i-natsionalnoy-shkaly-vremeni/)[циональной шкалы времени»](http://www.vniiftri.ru/standards/izmereniya-vremeni-i-chastoty/get-1-2018-gosudarstvennyy-pervichnyy-etalon-edinits-vremeni-chastoty-i-natsionalnoy-shkaly-vremeni/) в соответствии с Приказом Росстандарта № 1621 от 31.07.2018 Об утверждении государственной поверочной схемы для средств измерений времени и частоты;

- ГЭТ 26-2010 «Государственный первичный эталон единицы мощности электромагнитных колебаний в волноводных и коаксиальных трактах в диапазоне частот от 0,03 до 37,50 ГГц» в соответствии с Приказом Росстандарта № 3461 от 30.12.2019 Об утверждении государственной поверочной схемы для средств измерений мощности электромагнитных колебаний в диапазоне частот от 9 кГц до 37,5 ГГц;

- ГЭТ 75-2017 «Государственный первичный эталон единицы волнового сопротивления в коаксиальных волноводах» в соответствии с ГОСТ Р 8.813-2013 ГСИ. Государственная поверочная схема для средств измерений волнового сопротивления, комплексных коэффициентов отражения и передачи в коаксиальных волноводах в диапазоне частот от 0,01 до 65,00 ГГц.

Перед проведением поверки необходимо ознакомиться с указаниями, изложенными в руководстве по эксплуатации на анализаторы.

После проведения поверки необходимо выполнить визуальный контроль чистоты и целостности всех соединителей, расположенных на передней панели анализаторов. В случае обнаружения посторонних частиц провести чистку соединителей.

# 2 Перечень операций поверки средства измерений

<span id="page-2-0"></span>2.1 При проведении поверки следует выполнить операции, указанные в таблице 1.

Таблица 1 - Операции поверки

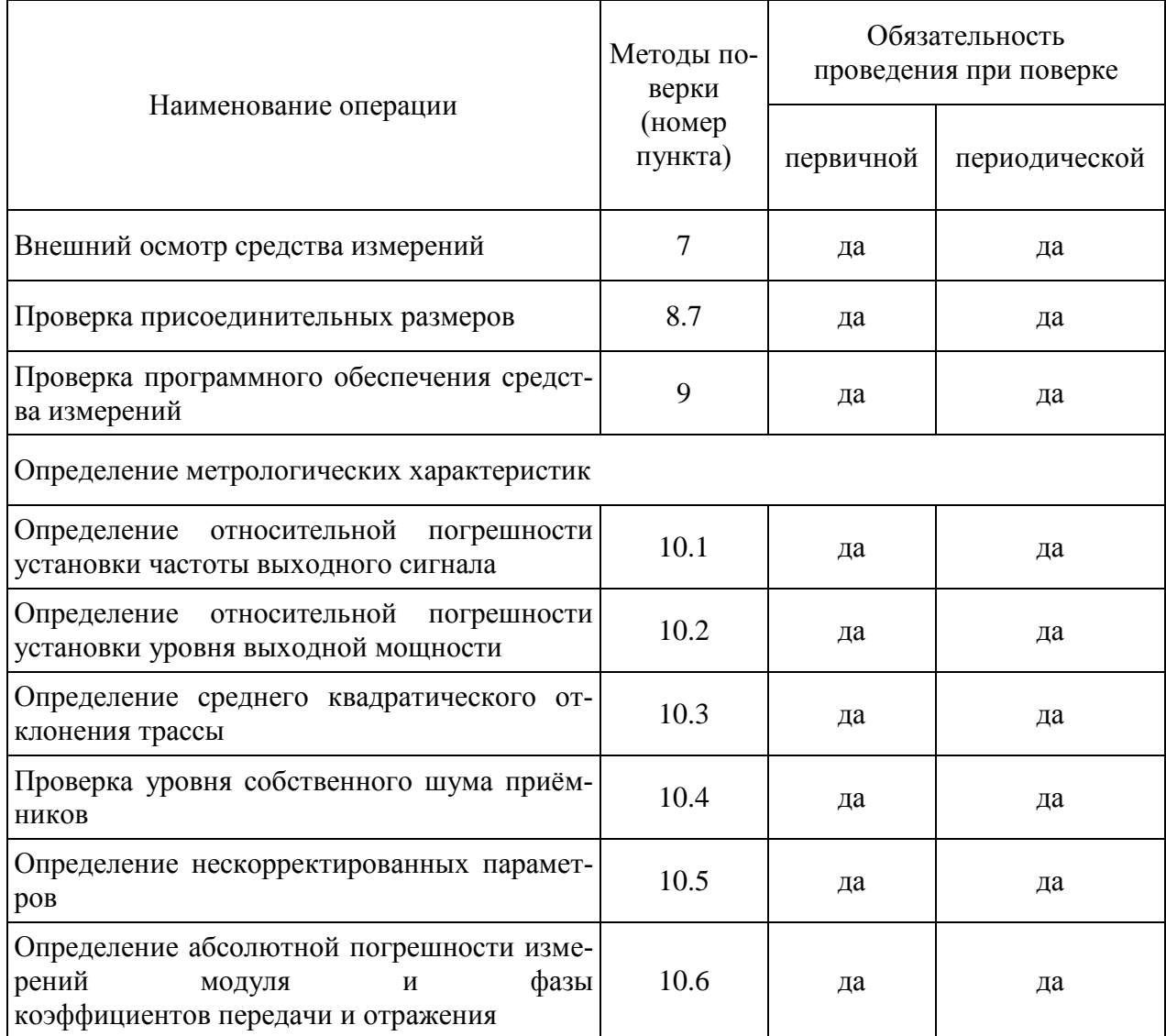

2.2 В случае выявления несоответствия требованиям в ходе выполнения любой операции, указанной в таблице 1, поверку анализатора прекращают, и на него оформляют извещение о непригодности установленного образца.

<span id="page-2-1"></span>2.3 На основании письменного заявления владельца анализатора допускается проводить периодическую поверку анализаторов цепей векторных для меньшего числа измеряемых величин и поддиапазонов (где применимо), которые используются при эксплуатации по соответствующим пунктам настоящей методики поверки. Данные ограничения должны быть зафиксированы при оформлении результатов поверки.

2.4 Определение погрешности измерений модуля и фазы коэффициентов передачи и отражения для анализаторов в волноводе с сечением, отличающимся от измерительных портов, следует проводить в соответствии с МИ 3411-2013.

## **3 Требования к условиям проведения поверки**

При проведении поверки должны соблюдаться следующие условия:

- температура окружающего воздуха  $(23 \pm 5)$  °C;
- относительная влажность воздуха не более 80 %;
- атмосферное давление от 84,0 до 106,7 кПа.

#### **4 Требования к специалистам, осуществляющим поверку**

К проведению поверки допускаются лица, прошедшие инструктаж по технике безопасности на рабочем месте, освоившие работу с анализаторами и применяемыми средствами поверки и изучившие настоящую методику.

## 5 Метрологические и технические требования к средствам поверки

При проведении поверки следует применять средства поверки, указанные в табли- $\mu$  11e 2.

<span id="page-5-0"></span>Таблица 2 - Средства поверки анализаторов (коаксиальный волновод соединителей измерительных портов 7,0/3,04 мм)

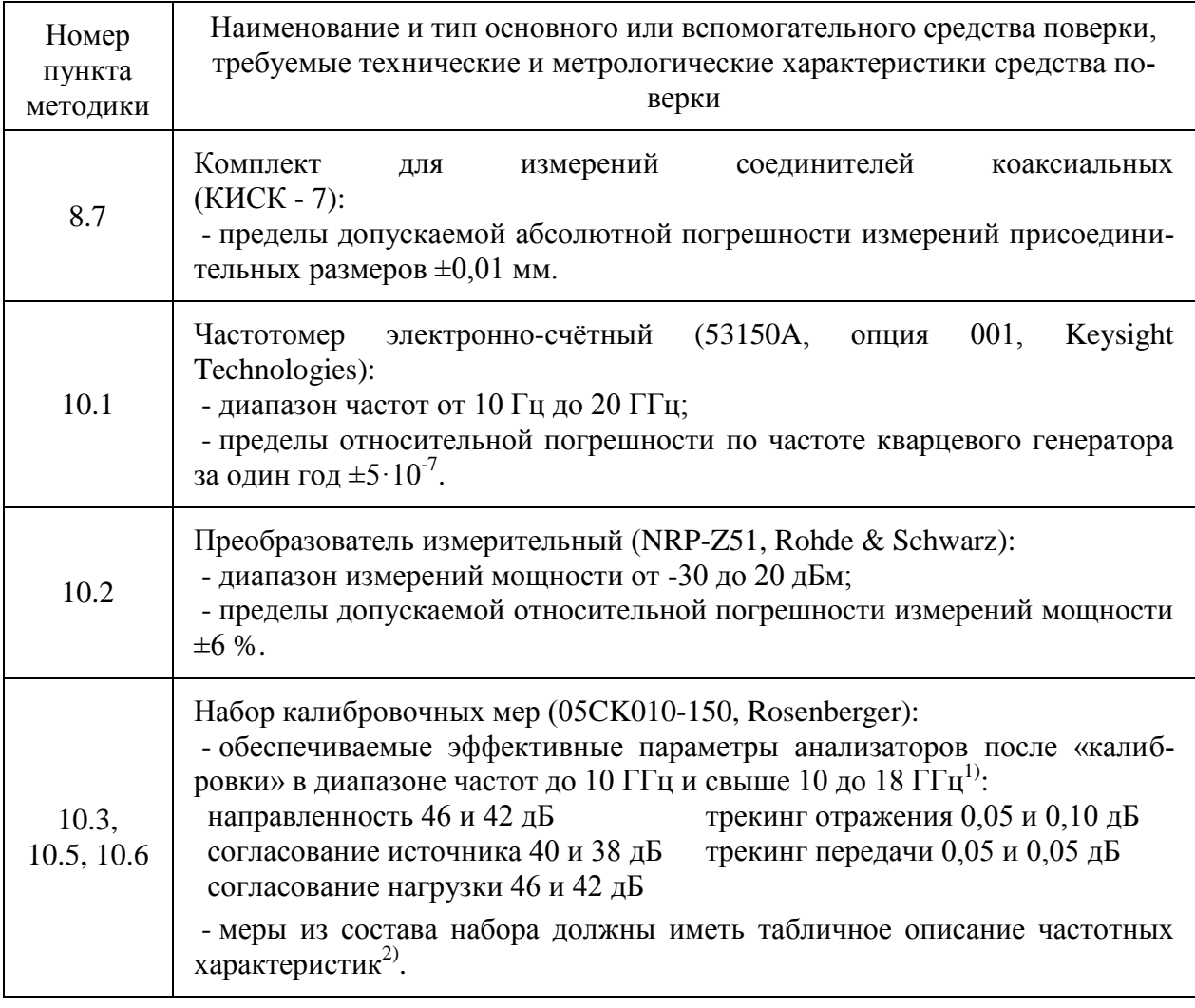

<sup>&</sup>lt;sup>1)</sup> Калибровка – процесс, в результате которого определяются комплексные оценки ошибок в соответствии с моделью анализатора цепей векторного (см. МИ 3411-2013). Здесь и далее по тексту термин калибровка будет отображаться в кавычках, чтобы не путать с термином калибровка средств измерений, указанным в Федеральном законе от 26 июня 2008 г. № 102-ФЗ «Об обеспечении единства измерений».

<sup>&</sup>lt;sup>2)</sup> Под табличным описанием следует понимать набор (таблицу) значений комплексного коэффициента отражения меры (нагрузки) в диапазоне рабочих частот.

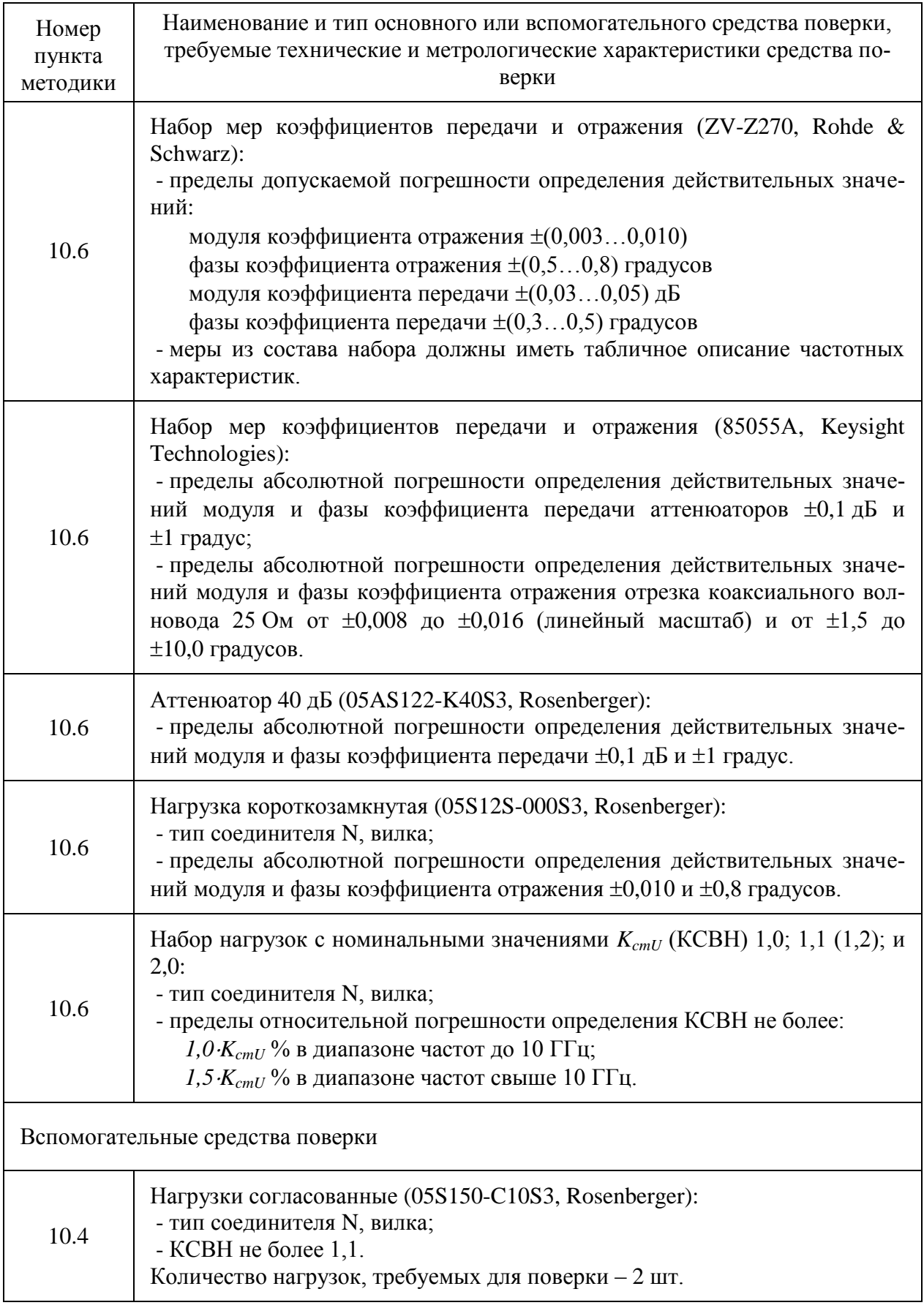

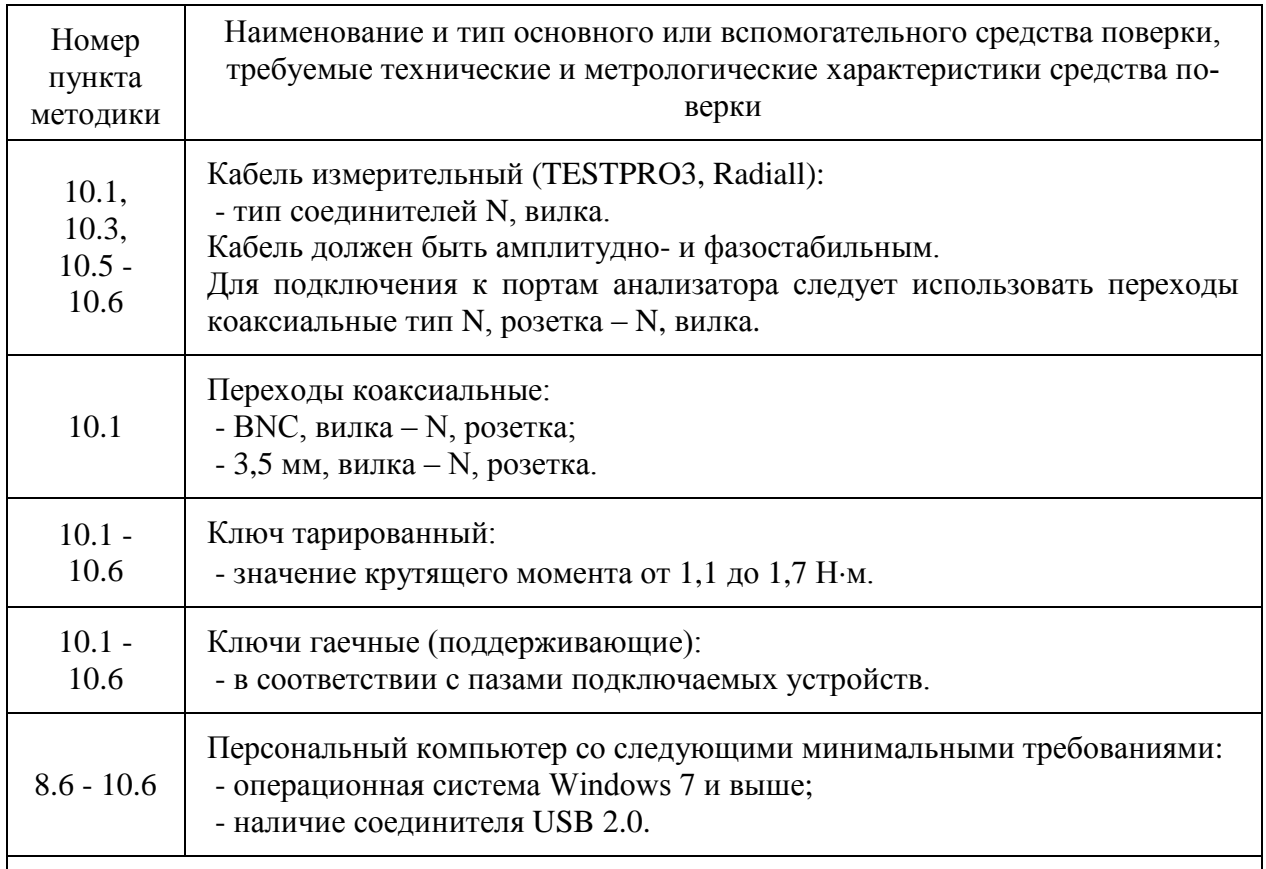

Примечания:

1 Применяемые при поверке средства измерений должны быть поверены и иметь действующие свидетельства о поверке. Допускается использовать средства измерений, калиброванные на эталоне волнового сопротивления, аттестованном в установленном порядке.

2 Допускается применение иных средств измерений, обеспечивающих определение метрологических характеристик поверяемых анализаторов с требуемой точностью.

## **6 Требования (условия) по обеспечению безопасности проведения поверки**

При проведении поверки необходимо соблюдать «Правила технической эксплуатации электроустановок потребителей», «Правила техники безопасности при эксплуатации электроустановок потребителей» и правила охраны труда.

На рабочем месте должны быть приняты меры по обеспечению защиты от воздействия статического электричества.

Для исключения сбоев в работе измерения необходимо производить при отсутствии резких перепадов напряжения питания сети, вызываемых включением и выключением мощных потребителей электроэнергии и мощных импульсных помех.

#### **7 Внешний осмотр средства измерений**

<span id="page-9-0"></span>7.1.1 Сверить комплектность и внешний вид поверяемого анализатора с данными, приведёнными в эксплуатационной документации на него.

7.1.2 Провести визуальный контроль чистоты всех соединителей анализатора. В случае обнаружения посторонних частиц провести чистку соединителей (см. приложение А).

ЗАПРЕЩАЕТСЯ ПРИМЕНЯТЬ МЕТАЛЛИЧЕСКИЕ ПРЕДМЕТЫ ДЛЯ ЧИСТКИ СОЕДИНИТЕЛЕЙ.

7.1.3 Проверить отсутствие механических повреждений (вмятин, забоин, отслаивания покрытия и т. д.) на контактных и токонесущих поверхностях соединителей измерительных портов.

7.1.4 Проверить отсутствие глубоких царапин и вмятин на корпусе анализатора, шумов внутри корпуса, обусловленных наличием незакреплённых деталей, следов коррозии металлических деталей и следов воздействия жидкостей или агрессивных паров, целостность лакокрасочных покрытий, сохранность маркировки.

П р и м е ч а н и е - К механическим повреждениям относятся глубокие царапины, деформации на рабочих поверхностях центрального или внешнего проводников соединителей, вмятины на корпусе прибора, а также другие повреждения, непосредственно влияющие на технические характеристики.

<span id="page-9-1"></span>7.1.5 Провести визуальный контроль блока питания и кабеля USB.

7.1.6 Запись результатов внешнего осмотра допускается проводить с помощью программного обеспечения *VNA Performance Test* в пункте «Внешний осмотр». Для этого необходимо заполнить таблицу, указанную в программном обеспечении. Порядок работы с программным обеспечением описан в пункте [8.4.](#page-11-0)

7.1.7 Результаты проверки считать положительными, если:

- комплектность соответствует приведённой в эксплуатационной документации;

- отсутствуют механические повреждения соединителей;

- отсутствуют глубокие царапины и вмятины на корпусе анализатора;

- отсутствуют шумы внутри корпуса, обусловленные наличием незакреплённых деталей;

- отсутствуют следы коррозии металлических деталей и следы воздействия жидкостей или агрессивных паров;

- лакокрасочные покрытия не повреждены;

- маркировка разборчива;

- кабель (блок) питания и кабель USB не имеют повреждений.

## **8 Подготовка к поверке и опробование средства измерений**

8.1 Подготовка поверяемого средства измерений

8.1.1 Убедиться в выполнении условий проведения поверки.

8.1.2 Выдержать анализатор в выключенном состоянии в условиях проведения поверки не менее двух часов, если он находился в отличных от них условиях.

8.2 Подготовка наборов мер

8.2.1 Провести визуальный контроль чистоты и целостности соединителей используемых средств «калибровки» анализатора. Выполнить проверку присоединительных размеров и проверку качества их соединителей. Контроль и измерения следует проводить в соответствии с рекомендациями, приведёнными в МИ 3411-2013.

ЗАПРЕЩАЕТСЯ ДАЛЬНЕЙШЕЕ ИСПОЛЬЗОВАНИЕ:

- УСТРОЙСТВ, У КОТОРЫХ БЫЛИ ОБНАРУЖЕНЫ МЕХАНИЧЕСКИЕ ПО-ВРЕЖДЕНИЯ СОЕДИНИТЕЛЕЙ ИЛИ ПОСТОРОННИЕ ЧАСТИЦЫ, КОТОРЫЕ НЕ УДАЛЯЮТСЯ В ПРОЦЕССЕ ЧИСТКИ;

- УСТРОЙСТВ, У СОЕДИНИТЕЛЕЙ КОТОРЫХ ВЫЯВЛЕНЫ НЕСООТВЕТСТ-ВИЯ ПРИСОЕДИНИТЕЛЬНЫХ РАЗМЕРОВ.

НЕВЫПОЛНЕНИЕ ЭТИХ ТРЕБОВАНИЙ МОЖЕТ ПРИВЕСТИ К МЕХАНИЧЕ-СКИМ ПОВРЕЖДЕНИЯМ СОЕДИНИТЕЛЕЙ УСТРОЙСТВ.

8.2.2 Если набор калибровочных мер (пользовательский набор) имеет отличные от указанных в таблице [2](#page-5-0) значения обеспечиваемых эффективных параметров, то следует вычислить пределы погрешности измерений модуля и фазы коэффициентов передачи и отражения (см. приложение А).

8.3 Подготовка средств поверки

8.3.1 Выдержать средства поверки во включённом состоянии не менее времени, указанного в их руководствах по эксплуатации.

## 8.4 Возможности автоматизации операций поверки

<span id="page-11-0"></span>8.4.1 Поверка анализаторов может выполняться в автоматическом режиме с помощью программного обеспечения VNA Performance Test или без использования автоматизации - вручную (см. таблицу 3). Описание всех операций в настоящей методике преимущественно ориентировано на работу в автоматическом режиме. Приложение А конкретизирует проведение измерений вручную.

# <span id="page-11-1"></span>Таблица 3

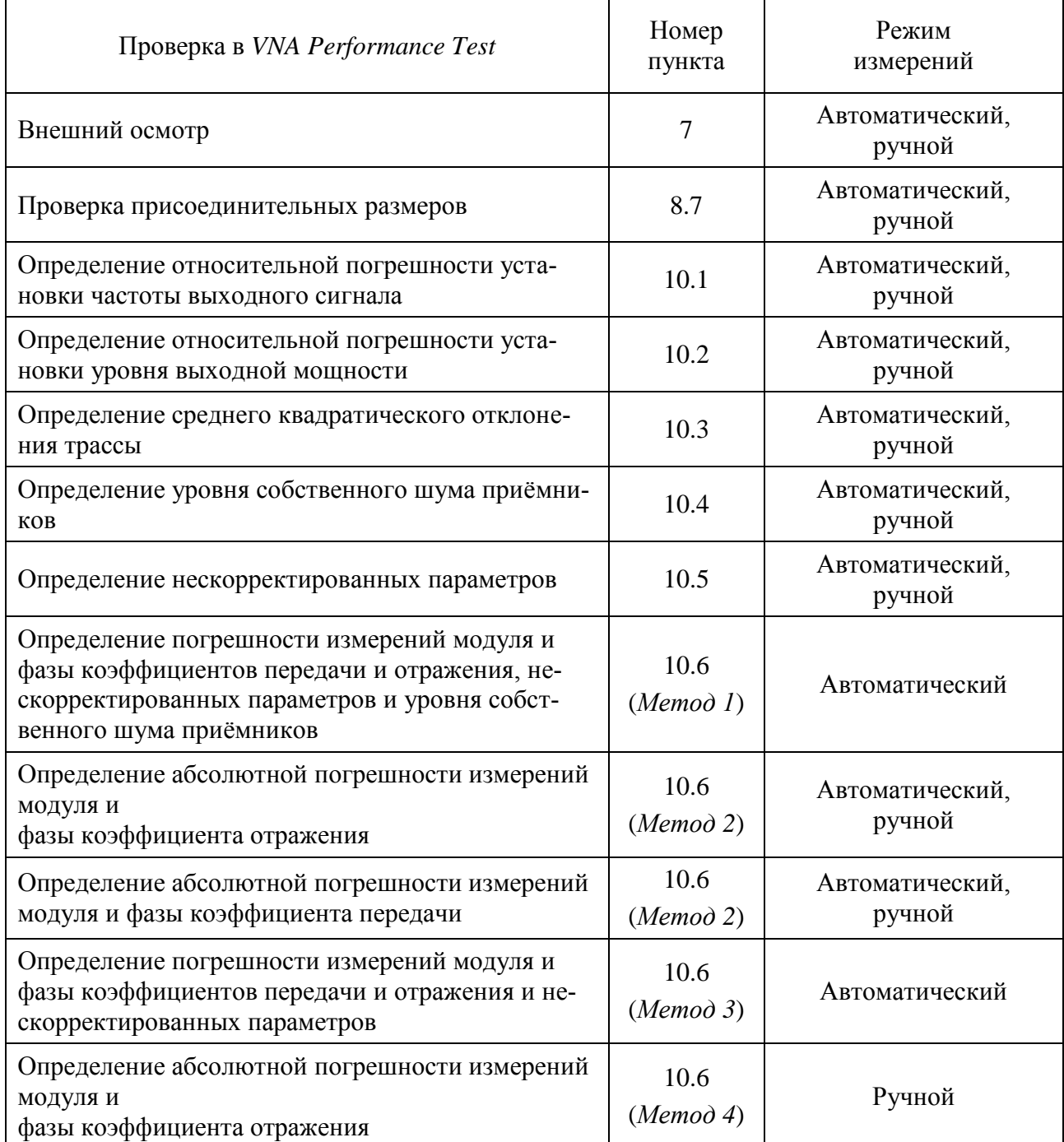

8.4.2 Программное обеспечение VNA Performance Test содержит все необходимые инструкции и схемы измерений. Программа автоматически устанавливает параметры анализатора, такие как частотный диапазон, количество точек по частоте, уровень выходной мощности, полосу пропускания фильтра промежуточной частоты, в зависимости от проводимой проверки. Запрещается менять установленные параметры прибора.

VNA Performance Test отображает результаты измерений в виде таблиц и графиков. Все графики поддерживают возможность масштабирования. Для их анализа удобно использовать реализованные в программе маркеры. Полученные результаты могут быть сохранены в файл и (или) напечатаны в форме протокола.

Программное обеспечение поддерживает несколько методов определения погрешности измерений модуля и фазы коэффициентов передачи и отражения. Перед началом измерений следует ознакомиться с пунктом 10.6 для выбора нужного метода в зависимости от применяемых средств поверки.

Заключение о соответствии формируется автоматически по результатам проведения каждой операции, предусмотренной настоящей методикой. В пункте 10.6 программное обеспечение позволяет учитывать погрешность средств поверки, включая используемые наборы мер.

8.4.3 Для запуска VNA Performance Test необходимо выполнить следующие дейстткия:

- подключить анализатор к персональному компьютеру (ПК) с помощью кабеля USB:

- установить драйвер и программное обеспечение S2VNA для управления двухпортовыми анализаторами с USB flash накопителя из состава поверяемого прибора, если они не были ранее установлены, и настроить Socket сервер;

ВНИМАНИЕ! Настройка Socket сервера необходима для надёжного соединения VNA Performance Test со штатным (управляющим) программным обеспечением анализатора. Процедура включения Socket сервера и его настройка подробно изложены в руководстве пользователя на VNA Performance Test.

- запустить программное обеспечение;

- проверить, чтобы через несколько секунд в строке состояния программного обеспечения индицировалась надпись: «Готов»;

- установить программное обеспечение VNA Performance Test, если оно не было ранее установлено;

13

- запустить программное обеспечение VNA Performance Test, программа должна автоматически определить прибор, подключенный к ПК; при необходимости, нажать кнопку «Обновить»:

- ввести имя файла протокола (при необходимости) и персональные данные поверителя;

- выбрать из списка анализатор и нажать кнопку «Выполнить»;

- в появившемся диалоговом окне выбрать метод в зависимости от применяемых средств поверки (см. пункт 10.6);

- на главной странице проверить тип и номер анализатора;

- проверить параметры набора калибровочных мер (пользовательского набора);

- выполнить указанные пункты поверки; для установления рабочего режима выдержать анализатор во включенном состоянии не менее 40 минут;

- сохранить результаты измерений в формате PDF или распечатать.

Примечание - Если появится сообщение об ошибке или надпись в строке состояния «Не готов», необходимо закрыть программное обеспечение, проверить надёжность подключения кабеля USB и правильность установки драйвера, выключить и через одну минуту включить питание прибора, дождаться появления статуса «Готов», обновить информацию на стартовой странице VNA Performance Test.

8.4.4 Ручной метод может быть использован при поверке анализаторов с учетом пункта 2.3. Описание измерений приведено в приложении А.

В этом случае поверитель может самостоятельно назначать контролируемые точки или диапазоны, не противоречащие указанным в настоящем документе. Произвольно менять оговорённые настройки анализаторов не допускается.

Фиксация результатов измерений производится согласно требованиям и в форме, предусмотренной системой качества организации, выполняющей поверку.

Результаты поверки считают положительными, если определённые значения параметров анализатора соответствуют установленным на него требованиям. В противном случае, анализатор бракуют.

#### 8.5 Правила подключения устройств СВЧ

Для улучшения повторяемости измерений рекомендуется проводить подключение устройств в указанной последовательности:

- аккуратно совместить соединители устройств;

- удерживая подключаемое устройство, накрутить гайку соединителя «вилка» таким образом, чтобы центральный проводник соединителя «вилка» вошёл в центральный проводник соединителя «розетка»;

# ВНИМАНИЕ! ПРИСОЕДИНЕНИЕ ОСУЩЕСТВЛЯЕТСЯ ТОЛЬКО ВРАЩЕНИЕМ ГАЙКИ СОЕДИНИТЕЛЯ «ВИЛКА».

ЗАПРЕЩАЕТСЯ ВРАЩАТЬ КОРПУС ПОДКЛЮЧАЕМОГО УСТРОЙСТВА.

- окончательное затягивание гайки соединителя «вилка» проводить с помощью ключа тарированного, при этом следует использовать ключ гаечный (поддерживающий) для предотвращения устройств от поворота.

Отключение соединителей проводится в обратной последовательности. При ослаблении и раскручивании гайки соединителя «вилка» следует удерживать отключаемое устройство во избежание механического повреждения центральных проводников.

<span id="page-14-0"></span>8.6 Опробование средства измерений

8.6.1 Для опробования анализатора следует:

- подключить анализатор к персональному компьютеру (ПК) с помощью кабеля USB;

- установить драйвер и программное обеспечение *S2VNA* для управления двухпортовыми анализаторами с USB flash накопителя из состава поверяемого прибора, если они не были ранее установлены;

П р и м е ч а н и е - Порядок подключения анализатора к ПК, установки драйвера и программного обеспечения, управления и дополнительная информация приведены в руководстве по эксплуатации.

- запустить программное обеспечение *S2VNA*;

- проверить, чтобы через несколько секунд в строке состояния программного обеспечения индицировалась надпись: «Готов»;

- в программном обеспечении *S2VNA* выполнить сброс к установкам по-умолчанию через меню Система → Начальная установка;

- проверить, что светодиод первого порта светится;

- изменить отображаемую измеряемую величину S11 на S22 через меню Измерение  $\rightarrow$  S22:

- проверить, что светодиод второго порта светится;

- в программном обеспечении *S2VNA* выполнить сброс к установкам по-умолчанию через меню Система → Начальная установка.

8.6.2 Поверку продолжают в случае, если программное обеспечение загружается, в строке состояния индицируется надпись: «Готов», светодиоды портов светятся, сообщений об ошибках не появляются.

<span id="page-15-0"></span>8.7 Проверка присоединительных размеров

<span id="page-15-1"></span>8.7.1 Выбрать пункт «Проверка присоединительных размеров».

8.7.2 Проверку присоединительных размеров проводить с применением комплекта для измерений соединителей коаксиальных в соответствии с указаниями эксплуатационной документации на них.

8.7.3 Проверке подлежит присоединительный размер «А» соединителей всех портов анализатора. Тип соединителей приведён в таблице [4.](#page-15-2) Размер «А» показан на рисунках в приложении А.

<span id="page-15-2"></span>Т а б л и ц а 4

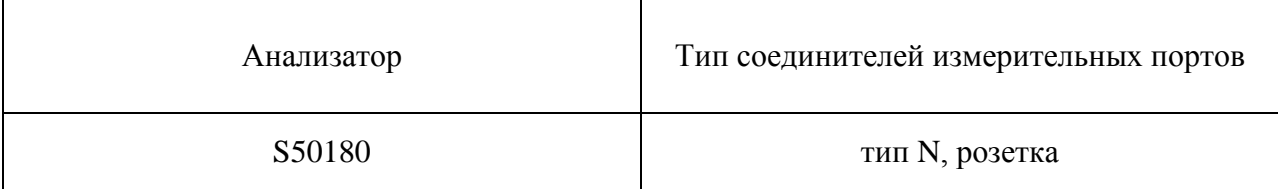

<span id="page-15-3"></span>8.7.4 Заполнить таблицу, указанную в программном обеспечении.

8.7.5 Результаты проверки считать положительными, если присоединительные размеры находятся в пределах, указанных в таблице [5:](#page-15-3)

Т а б л и ц а 5

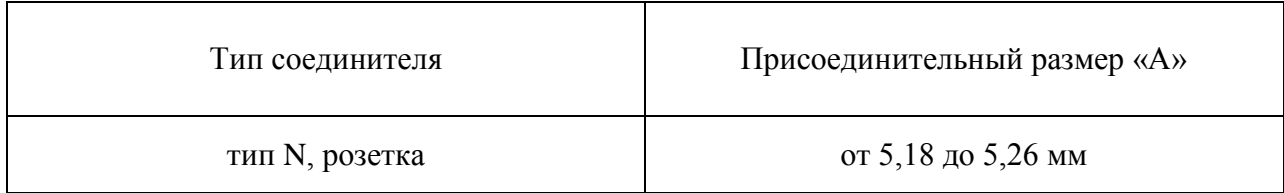

## <span id="page-16-0"></span>**9 Проверка программного обеспечения средства измерений**

9.1.1 Для проверки программного обеспечения анализатора следует:

- запустить программное обеспечение *S2VNA*;

- проверить, чтобы через несколько секунд в строке состояния программного обеспечения индицировалась надпись: «Готов»;

- в программном обеспечении *S2VNA* проверить номер версии программного обеспечения через меню Система → О программе...

9.1.2 Номер версии программного обеспечения должен быть не ниже номера, указанного в описании типа анализатора.

#### 10 Определение метрологических характеристик средства измерений

<span id="page-17-0"></span>10.1 Определение относительной погрешности установки частоты выходного сигнала

10.1.1 Проверку относительной погрешности установки частоты проводить с помощью частотомера электронно-счётного (далее - частотомер).

<span id="page-17-2"></span>10.1.2 Выбрать пункт «Определение относительной погрешности установки частоты выходного сигнала».

10.1.3 Подготовить к работе частотомер в соответствии с руководством по эксплуатации на него.

10.1.4 Подключить частотомер к первому порту анализатора (следует использовать переходы коаксиальные и кабели измерительные (далее - кабель СВЧ), позволяющие подключить прибор к одному из входов частотомера; перечень необходимых средств измерений приведён в таблице 2).

10.1.5 Измерить частоты выходного сигнала в Гц с помощью частотомера, последовательно нажимая программные кнопки, на которых указаны значения контролируемых частот. Измерения проводят для трёх-пяти произвольно выбранных частот в начале, середине и конце диапазона рабочих частот анализатора.

10.1.6 Зафиксировать результаты, данные занести в таблицу.

<span id="page-17-3"></span>10.1.7 Проверить, что измеренные значения находятся в пределах, указанных в таблине.

10.1.8 Результаты проверки считать положительными, если относительная погрешность установки частоты выходного сигнала находится в пределах  $\pm 5.10^{-6}$  (выполняется 10.1.7) в диапазоне частот применения прибора.

Таблина б

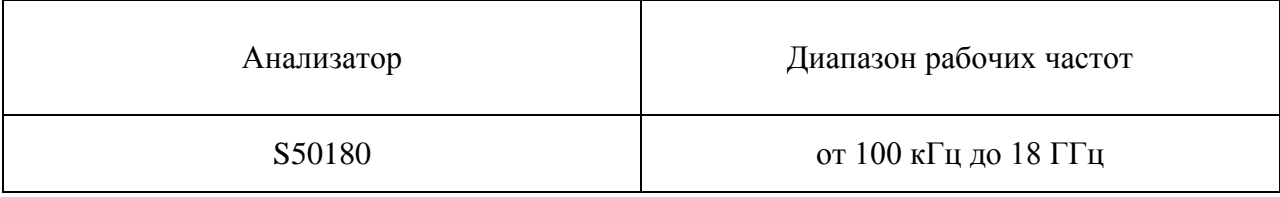

<span id="page-17-1"></span>10.2 Определение относительной погрешности установки уровня выходной мощности

10.2.1 Проверку относительной погрешности установки уровня выходной мощности проводить с помощью преобразователя измерительного (далее - ваттметр). Уровень мощности следует контролировать на выходе каждого измерительного порта.

18

<span id="page-18-0"></span>10.2.2 Выбрать пункт «Определение относительной погрешности установки уровня выходной мощности».

10.2.3 Подготовить к работе ваттметр в соответствии с руководством по эксплуатации на него.

10.2.4 Подключить ваттметр к измерительному порту анализатора, при необходимости, используя переход коаксиальный с известным коэффициентом передачи. Описание перехода можно ввести вручную или загрузить из файла (\*.s2p), нажав на кнопку «Загрузить описание перехода**»**.

10.2.5 Выбрать порт, нажав программную кнопку с номером требуемого порта.

10.2.6 Провести измерения выходной мощности 0 дБм с помощью ваттметра, последовательно нажимая программные кнопки со значениями частотных точек. Зафиксировать результаты измерений, данные занести в таблицу. Для компенсации неравномерности частотной характеристики ваттметра необходимо в его управляющем программном обеспечении указывать значение частоты, на которой проводятся текущие измерения мощности.

Программа *VNA Performance Test* может непосредственно управлять ваттметром. Для этого ваттметр должен быть подключён к персональному компьютеру, на котором установлено программное обеспечение анализатора, ваттметра и их драйверы. Настройки подключения находятся в программном обеспечении анализатора (Система > Настройки > Настройки измерителя мощности). Для автоматического заполнения строки 0 дБм следует нажать кнопку «Измерение 0 дБм в автоматическом режиме».

10.2.7 Не отключая ваттметр от порта анализатора, нажать кнопку «Измерение мощности**»** для измерения других уровней мощности с помощью внутреннего приёмника. Диапазоны рабочих частот и установки уровня выходной мощности приведены в таблице [7.](#page-18-1)

10.2.8 Проверить, что относительная погрешность установки уровня выходной мощности во всех контролируемых точках находится в пределах  $\pm 2.0$  дБ.

<span id="page-18-1"></span>Т а б л и ц а 7

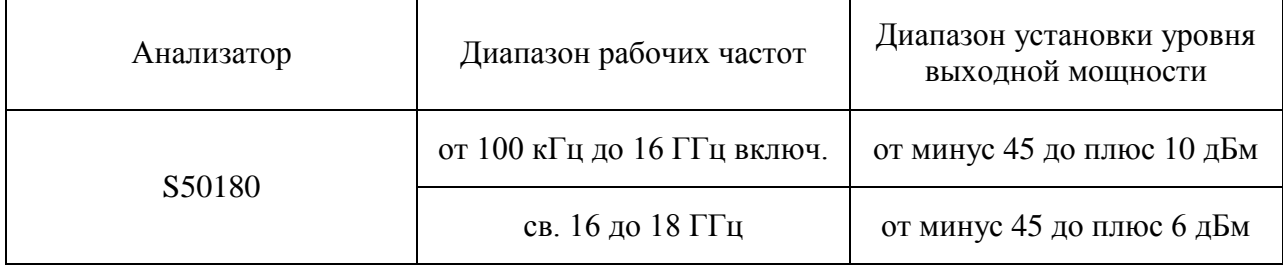

10.2.9 Аналогичным образом провести измерения для второго порта анализатора.

10.2.10 Результаты проверки считать положительными, если относительная погрешность установки уровня выходной мощности находится в пределах  $\pm 2.0$  дБ.

<span id="page-19-1"></span>10.3 Определение среднего квадратического отклонения трассы

<span id="page-19-0"></span>10.3.1 Выбрать пункт «Определение среднего квадратического отклонения трассы».

10.3.2 Подключить к порту 1 анализатора нагрузку короткозамкнутую (или нагрузку холостого хода) из состава набора калибровочных мер.

10.3.3 Выполнить измерение, нажав программную кнопку «S11».

10.3.4 Повторить измерение, подключив нагрузку ко второму порту анализатора и нажав кнопку «S22».

10.3.5 Отключить нагрузку короткозамкнутую от анализатора. Подключить кабель СВЧ между первым и вторым портами. Выполнить измерение, нажав программную кнопку «S21», а затем «S12». Во время измерения кабель СВЧ должен быть неподвижным.

10.3.6 По окончании отсоединить кабель СВЧ от портов анализатора.

10.3.7 Результаты проверки считать положительными, если среднее квадратическое отклонение всех трасс не превышает нижеперечисленных значений:

0,010 дБ.............................................. от 100 кГц до 1 МГц включ.;

0,002 дБ.............................................. св. 1,0 МГц до 6,5 ГГц включ.;

0,003 дБ.............................................. св. 6,5 до 12,0 ГГц включ.;

0,004 дБ.............................................. св. 12 до 18 ГГц.

10.4 Проверка уровня собственного шума приёмников

<span id="page-20-0"></span>Проверка проводится совместно с определением абсолютной погрешности измерений модуля и фазы коэффициентов передачи и отражения при работе в автоматическом режиме по методу 1.

<span id="page-20-2"></span>10.4.1 Выбрать пункт «Определение уровня собственного шума приёмников».

10.4.2 Подключить нагрузки согласованные к измерительным портам анализатора.

10.4.3 Выполнить измерение, нажав программную кнопку «Измерение».

10.4.4 Зафиксировать измеренные значения уровней собственного шума в заданных частотных диапазонах. Отключить нагрузки согласованные.

<span id="page-20-4"></span>10.4.5 Результаты проверки считать положительными, если уровни собственного шума приёмников не превышают нижеперечисленных значений:

минус 100 дБм................................... от 100 кГц до 1 МГц включ.; минус 130 дБм................................... св. 1,0 МГц до 6,5 ГГц включ.; минус 125 дБм................................... св. 6,5 до 12,0 ГГц включ.; минус 122 дБм................................... св. 12 до 18 ГГц.

10.5 Определение нескорректированных параметров

<span id="page-20-1"></span>Проверка проводится совместно с определением абсолютной погрешности измерений модуля и фазы коэффициентов передачи и отражения при работе в автоматическом режиме по методам 1 или 3.

<span id="page-20-3"></span>10.5.1 Выбрать пункт «Определение нескорректированных параметров»*.* В течение проверки определяются нескорректированные параметры портов, такие как направленность, согласование источника и согласование нагрузки.

10.5.2 Подготовить к работе набор калибровочных мер в соответствии с руководством по эксплуатации на него.

10.5.3 Нажать программную кнопку «SOLR калибровка» и перейти в программное обеспечение анализатора.

10.5.4 Выполнить полную двухпортовую «калибровку» с неизвестной перемычкой в соответствии с руководством по эксплуатации на анализатор. «Калибровка» осуществляется путём последовательного подключения мер к измерительным портам. В качестве неизвестной перемычки следует использовать кабель СВЧ.

10.5.5 После выполнения «калибровки» необходимо вернуться в программное

21

обеспечение *VNA Performance Test* и проверить, что измеренные нескорректированные параметры не выходят за допускаемые пределы.

<span id="page-21-2"></span>10.5.6 Результаты проверки считать положительными, если параметры измерительных портов не менее значений, указанных в таблице [8.](#page-21-1)

<span id="page-21-1"></span>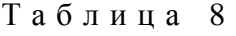

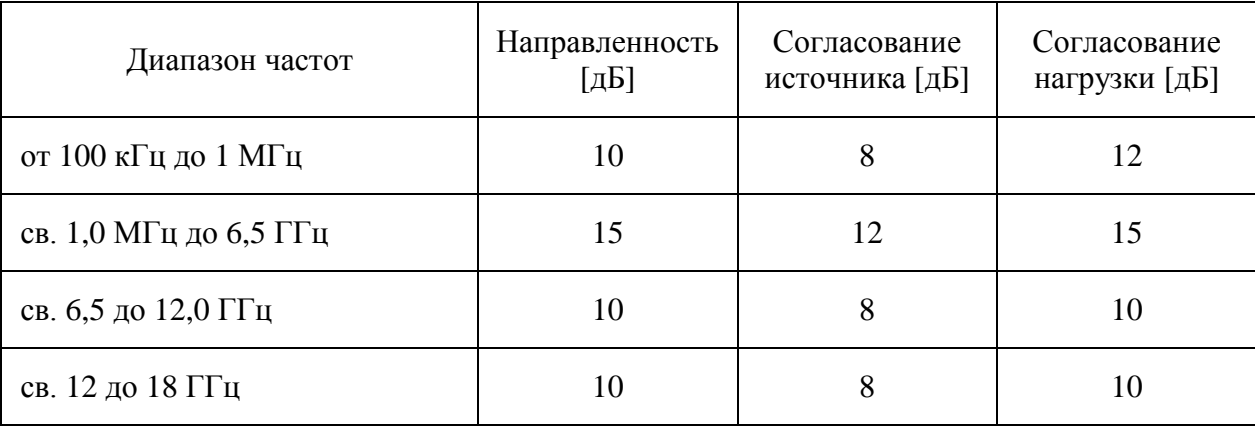

<span id="page-21-0"></span>10.6 Определение абсолютной погрешности измерений модуля и фазы коэффициентов передачи и отражения

Определение погрешности может быть выполнено с применением нескольких методов:

- *Метод 1 (метод сравнения)*: с использованием эталонного набора калибровочных мер (набора мер коэффициентов передачи и отражения ZV-Z270);

- *Метод 2 (прямой)*: с использованием верификационного набора мер (набора мер коэффициентов передачи и отражения 85055A);

- *Метод 3 (прямой)*: при помощи фиксированного аттенюатора, с ослаблением не менее 30 дБ, и нагрузки короткозамкнутой со смещением с известными метрологическими характеристиками;

- *Метод 4 (прямой)*: при помощи отдельных мер коэффициентов отражения с известными метрологическими характеристиками, таких как нагрузки согласованные, рассогласованные и (или) полного отражения, параметры которых отличаются от мер при «калибровке» прибора.

Первые три метода реализованы в программном обеспечении *VNA Performance Test*. Программа позволяет определять отдельно или совместно погрешности измерений модуля и фазы коэффициентов передачи и отражения. Для сокращения количества аттенюаторов при поверке и имитации измерений в широком диапазоне коэффициента передачи в методе 3 измерения выполняются при двух уровнях выходной мощности.

Метод 4 предназначен для определения погрешности измерений модуля и фазы коэффициента отражения в ручном режиме.

С помощью прямых методов определяются абсолютные погрешности путём сравнения измеренных и действительных значений параметров устройств, указанных в таблице 9, в регламентируемых для них частотных точках.

<span id="page-22-0"></span>Таблица 9

|                                                                                                    | Метод 1               | Метод 2                                                  | Метод 3                                                | Метод 4                                                                                 |  |  |
|----------------------------------------------------------------------------------------------------|-----------------------|----------------------------------------------------------|--------------------------------------------------------|-----------------------------------------------------------------------------------------|--|--|
| Тип                                                                                                    | Метод сравне-<br>ния  | Прямой                                                   | Прямой                                                 | Прямой                                                                                  |  |  |
| Режим измерений                                                                                                    | Автоматиче-<br>ский   | Ручной<br>Автоматиче-<br>ский                            | Автоматиче-<br>ский                                    | Ручной                                                                                  |  |  |
| Уровень<br>выход-<br>ной мощности                                                                                                    | Номинальный           | Номинальный                                              | Номинальный и<br>смещенный на<br>$20 \,\mathrm{\mu}$ Б | Номинальный                                                                             |  |  |
| Определение<br>$\Pi$ O-<br>грешности<br>моду-<br>ля и фазы коэф-<br>фициента<br>отра-<br>жения                                                                              | Калибровочные<br>меры | Отрезок коак-<br>сиального вол-<br>новода 25 Ом          | Нагрузка ко-<br>роткозамкнутая                         | Нагрузки со-<br>гласованные,<br>рассогласован-<br>ные и (или)<br>полного отра-<br>жения |  |  |
| Определение<br>$\Pi$ O-<br>грешности<br>моду-<br>ля и фазы коэф-<br>фициента переда-<br>ЧИ                                                                                  | Калибровочные<br>меры | Аттенюаторы<br>20, 40 дБ (или<br>$50 \,\mathrm{\mu b}$ ) | Аттенюатор<br>$40 \,\mathrm{\mu}$ Б                    |                                                                                         |  |  |
| Метод 2: Допускается вместо отрезка коаксиального волновода 25 Ом использовать двух-<br>портовое устройство T-check. Программное обеспечение VNA Performance Test позволяет |                       |                                                          |                                                        |                                                                                         |  |  |

выбирать ослабление аттеню аторов до начала проверки в зависимости применяемых средств.

Методика измерений, основанная на методе сравнения калибровок, представлена в МИ 3411-2013. Она позволяет определять отдельные составляющие погрешности измерений модуля и фазы коэффициентов передачи и отражения, и включает проверку уровня собственного шума приёмников и нескорректированных параметров измерительных пор-TOB.

Принцип метода состоит в последовательном проведении двух «калибровок» одного и тоже анализатора с помощью двух разных средств (эталонного и пользовательского наборов мер) и поэлементном сравнении полученных данных.

В качестве эталонного набора следует использовать набор мер коэффициентов передачи и отражения, в качестве пользовательского - набор калибровочных мер. Все средства измерений указаны в таблице 2. Перед началом работы рекомендуется проверить описание наборов (всех используемых мер из состава), занесённое в программное обеспечение анализатора, с указанным в документации. Если описание в программном обеспечении отсутствует, его необходимо внести.

Определение погрешности измерений модуля и фазы коэффициентов передачи и отражения для анализаторов в волноводе с сечением, отличающимся от измерительных портов, следует проводить в соответствии с МИ 3411-2013, после проверки нескорректированных параметров. Нескорректированные параметры анализаторов должны быть определены непосредственно на выходе измерительных портов.

Допускается использовать другие методы измерений, обеспечивающие определение указанных метрологических характеристик поверяемых анализаторов с требуемой точностью.

Пределы максимальной погрешности измерений модуля и фазы коэффициентов передачи и отражения рассчитываются с учётом погрешности описания используемых средств поверки. Пропуск учёта погрешности описания в соответствующих пунктах, приведённых ниже, может являться причиной несоответствия результатов измерений.

#### <span id="page-24-0"></span> $Memo\delta$  1

10.6.1 Выбрать пункт «Определение погрешности измерений модуля и фазы коэффициентов передачи и отражения, нескорректированных параметров и уровня собственного шума приёмников».

10.6.2 Подготовить к работе набор мер коэффициентов передачи и отражения и набор калибровочных мер в соответствии с руководствами по эксплуатации на них.

10.6.3 Занести в таблицу эффективные параметры набора мер коэффициентов передачи и отражения в децибелах. Значения параметров указаны в МИ 3411-2013 и (или) в свидетельстве о поверке на набор.

Для пересчёта эффективных параметров (направленности *Ed*, согласования источника Es, согласования нагрузки El, трекинга отражения Er и трекинга передачи Et) из линейного масштаба в логарифмический следует использовать формулы:

$$
-20 \cdot \lg(Ed) \qquad \qquad -20 \cdot \lg(1 - Er)
$$

 $20 \cdot \lg(E_s)$  $-20$  ·  $lg(1 - Et)$ 

 $20 \cdot \lg(El)$ 

В таблицу результаты расчёта записывать без знака «минус».

10.6.4 Подключить нагрузки согласованные к измерительным портам анализатора.

10.6.5 Нажать программную кнопку «Измерение».

10.6.6 Проверить, что измеренные значения уровней собственного шума в заданных частотных диапазонах соответствуют 10.4.5. Отключить нагрузки согласованные.

10.6.7 Нажать программную кнопку «SOLR калибровка пользовательским набором» и перейти в программное обеспечение анализатора.

10.6.8 Выполнить полную двухпортовую «калибровку» с неизвестной перемычкой, используя набор калибровочных мер, в соответствии с руководством по эксплуатации на анализатор. Калибровка осуществляется путём последовательного подключения мер к измерительным портам. В качестве неизвестной перемычки следует использовать кабель  $CRV$ 

10.6.9 После выполнения «калибровки» необходимо вернуться в программное обеспечение VNA Performance Test и нажать программную кнопку «SOLR калибровка эталонным набором».

10.6.10 Аналогичным образом выполнить полную двухпортовую «калибровку» с помощью набора мер коэффициентов передачи и отражения.

10.6.11 После выполнения двух «калибровок» проверить, что измеренные нескор-

ректированные и эффективные параметры, отображаемые на графиках, не выходят за допускаемые пределы.

10.6.12 Результаты проверки считать положительными, если программное обеспечение отображает положительное заключение о соответствии:

- уровни собственного шума не превышают значений, указанных в 10.4.5;

- нескорректированные параметры не выходят за допускаемые пределы, приведённые в 10.5.6:

- эффективные параметры не выходят за допускаемые пределы, приведённые в программном обеспечении VNA Performance Test с учётом погрешности описания эталонного набора мер.

#### $Memo\delta$  2

Проверка абсолютной погрешности измерений модуля и фазы коэффициента отражения

Проверка выполняется путём сравнения измеренных и действительных значений модуля и фазы коэффициента отражения отрезка коаксиального волновода 25 Ом (далее воздушная линия).

<span id="page-25-0"></span>10.6.13 Выбрать пункт «Определение абсолютной погрешности измерений модуля  $\overline{M}$ 

фазы коэффициента отражения».

10.6.14 Подготовить к работе набор калибровочных мер в соответствии с руководством по эксплуатации на него.

10.6.15 Заполнить таблицы, указав для используемой воздушной линии действительные значения модуля и фазы коэффициента отражения, а также погрешности их определения, на регламентируемых частотных точках.

Примечание - Поскольку воздушная линия является несимметричным устройством, то будьте внимательны к ориентации при подключении и сравнении данных.

10.6.16 Собрать схему измерений, указанную в инструкции VNA Performance Test. Воздушную линию не подключать.

10.6.17 Нажать программную кнопку «Калибровка» и перейти в программное обеспечение анализатора.

10.6.18 Выполнить полную двухпортовую «калибровку».

26

10.6.19 После выполнения «калибровки» подключить воздушную линию в соответствии со схемой измерений.

# ВНИМАНИЕ! ПОДКЛЮЧЕНИЕ ВОЗДУШНОЙ ЛИНИИ ДОЛЖНО БЫТЬ ВЫ-ПОЛНЕНО С МИНИМАЛЬНЫМ ИЗМЕНЕНИЕМ ПОЛОЖЕНИЯ КАБЕЛЯ СВЧ.

10.6.20 Нажать в *VNA Performance Test* программную кнопку «Измерение». Проверить, что погрешности измерений модуля и фазы коэффициента отражения находятся в заданных пределах с учётом погрешности описания воздушной линии.

10.6.21 Результаты проверки считать положительными, если погрешности измерений модуля и фазы коэффициента отражения находятся в заданных пределах.

*Проверка абсолютной погрешности измерений модуля и фазы коэффициента передачи*

Проверка выполняется путём сравнения измеренных и действительных значений модуля и фазы коэффициентов передачи аттенюаторов.

<span id="page-26-0"></span>10.6.22 Выбрать пункт «Определение абсолютной погрешности измерений модуля и фазы коэффициента передачи».

10.6.23 Подготовить к работе набор калибровочных мер в соответствии с руководством по эксплуатации на него.

10.6.24 Загрузить файл описания аттенюатора 20 дБ «\*.s2p», нажав программную кнопку «Загрузить описание аттенюатора 20 дБ».

10.6.25 Заполнить таблицу, указав для аттенюатора действительные значения погрешности определения модуля и фазы коэффициентов передачи (S21 и S12) на регламентируемых частотных точках. Введённые значения погрешности могут быть сохранены в файл и загружены при дальнейшем использовании.

10.6.26 Загрузить файл описания аттенюатора 50 дБ «\*.s2p», нажав программную кнопку «Загрузить описание аттенюатора 50 дБ». Заполнить таблицу, указав действительные значения погрешности определения модуля и фазы коэффициентов передачи (S21 и S12) на регламентируемых частотных точках.

10.6.27 Собрать схему измерений, указанную в инструкции *VNA Performance Test*. Нажать программную кнопку «Калибровка» и перейти в программное обеспечение анализатора.

10.6.28 Выполнить полную двухпортовую «калибровку».

10.6.29 После выполнения «калибровки» подключить аттенюатор 20 дБ в соответствии со схемой измерений.

ВНИМАНИЕ! ПОДКЛЮЧЕНИЕ АТТЕНЮАТОРА ДОЛЖНО БЫТЬ ВЫПОЛНЕ-НО С МИНИМАЛЬНЫМ ИЗМЕНЕНИЕМ ПОЛОЖЕНИЯ КАБЕЛЯ СВЧ.

10.6.30 В *VNA Performance Test* нажать программу кнопку «Измерение аттенюатора 20 дБ». Проверить, что погрешность измерений модуля и фазы коэффициента передачи находится в заданных пределах. При необходимости изменения ориентации описания аттенюатора следует нажать кнопку «Реверс описания».

П р и м е ч а н и е - Поскольку аттенюаторы являются несимметричными устройствами, то будьте внимательны к ориентации при подключении и сравнении данных.

10.6.31 Вместо аттенюатора 20 дБ подключить аттенюатор 50 дБ и нажать программу кнопку «Измерение аттенюатора 50 дБ». Проверить, что погрешность измерений модуля и фазы коэффициента передачи находится в заданных пределах. При необходимости изменения ориентации описания аттенюатора следует нажать кнопку «Реверс описания».

10.6.32 Результаты проверки считать положительными, если погрешности измерений модуля и фазы коэффициента передачи находятся в заданных пределах.

#### <span id="page-28-0"></span>*Метод 3*

10.6.33 Выбрать пункт «Определение погрешности измерений модуля и фазы коэффициентов передачи и отражения и нескорректированных параметров».

10.6.34 Подготовить к работе набор калибровочных мер в соответствии с руководством по эксплуатации на него.

10.6.35 Нажать программную кнопку «Калибровка. Порт 1» и перейти в программное обеспечение анализатора.

10.6.36 Выполнить полную однопортовую «калибровку» первого измерительного порта.

10.6.37 По завершении измерений вернуться в *VNA Performance Test* и проверить, что нескорректированные параметры первого порта находятся в заданных пределах.

П р и м е ч а н и е - К контролируемым нескорректированным параметрам после однопортовой «калибровки» относятся направленность и согласование источника.

10.6.38 Аналогичным образом выполнить полную однопортовую «калибровку» второго порта анализатора, нажав соответствующую программную кнопку. Проверить, что нескорректированные параметры второго порта находятся в заданных пределах.

10.6.39 Подключить кабель СВЧ, как указано в инструкции *VNA Performance Test*. Нажать программную кнопку «Кабель».

10.6.40 После выполнения измерений проверить, что согласование нагрузки (нескорректированный параметр) находится в заданных пределах.

10.6.41 Подключить аттенюатор, как указано в инструкции *VNA Performance Test*. Подключение аттенюатора должно выполняться с минимальным изменением положения кабеля СВЧ. Во время измерения кабель СВЧ должен быть неподвижным.

10.6.42 Загрузить файл описания аттенюатора 40 дБ «\*.s2p», нажав программную кнопку «Описание аттенюатора». Заполнить таблицу, указав действительные значения погрешности определения модуля и фазы коэффициентов передачи и отражения. Введённые значения погрешности могут быть сохранены в файл и загружены при дальнейшем использовании.

П р и м е ч а н и е - Поскольку аттенюатор является несимметричным устройством, то будьте внимательны к его ориентации.

10.6.43 Для запуска измерений параметров аттенюатора нажать одноименную программную кнопку «Аттенюатор».

29

Коэффициенты передачи (S21 и S12) аттенюатора измеряются при двух уровнях выходной мощности – номинальном и смещённом на 20 дБ. Смещение мощности имитирует процесс измерения 60 дБ аттенюатора в целях проверки линейности динамической характеристики прибора и увеличения диапазона контролируемого коэффициента передачи. Коэффициент отражения (S11) измеряется только при номинальном уровне мощности.

10.6.44 Проверить, что абсолютная погрешность измерений модуля и фазы коэффициентов передачи (S21 и S12) для двух уровней, а также погрешность измерений модуля и фазы коэффициента отражения (S11) находятся в заданных пределах.

10.6.45 Отсоединить кабель СВЧ и аттенюатор от анализатора.

10.6.46 Подключить к первому измерительному порту нагрузку короткозамкнутую.

10.6.47 Загрузить файл описания нагрузки короткозамкнутой «\*.s1p», нажав программную кнопку «Описание нагрузки КЗ». Заполнить таблицу, указав для нагрузки действительные значения погрешности определения модуля и фазы коэффициента отражения. Введённые значения погрешности могут быть сохранены в файл и загружены при дальнейшем использовании.

10.6.48 Нажать программную кнопку «Нагрузка КЗ. Порт 1» для измерения коэффициента отражения нагрузки со стороны первого порта. Проверить, что абсолютная погрешность измерений модуля и фазы коэффициента отражения находится в заданных пределах.

10.6.49 Отсоединить нагрузку короткозамкнутую от первого порта и подключить ее ко второму.

10.6.50 Нажать программную кнопку «Нагрузка КЗ. Порт 2» для измерения коэффициента отражения нагрузки со стороны второго порта. Проверить, что абсолютная погрешность измерений модуля и фазы коэффициента отражения находится в заданных пределах. Отсоединить нагрузку короткозамкнутую от анализатора.

10.6.51 Результаты проверки считать положительными, если программное обеспечение отображает положительное заключение о соответствии:

- параметры измерительных портов соответствуют [10.5.6;](#page-21-2)

- абсолютная погрешность измерений модуля и фазы коэффициентов передачи и отражения не превышает допускаемых пределов.

#### *Метод 4*

Проверка выполняется путём сравнения измеренных и действительных значений модуля и фазы коэффициента отражения нагрузок с номинальными значениями КСВН 1,0; 1,1 (1,2); и 2,0.

Проверку следует проводить последовательно для каждого измерительного порта анализатора.

10.6.52 Подготовить к работе набор калибровочных мер в соответствии с руководством по эксплуатации на него.

10.6.53 Установить на анализаторе параметры по умолчанию, уровень выходной мощности 0 дБм и полосу пропускания фильтра промежуточной частоты 1 кГц.

Предпочтительный ряд частот: от 100 кГц до 1 МГц с шагом 100 кГц (10 точек), от 1 МГц до 25 МГц с шагом 1 МГц (25 точек), от 25 МГц до 18 ГГц с шагом 25 МГц (720 точек).

Если применяемые нагрузки имеют табличное описание (файл с расширением s1p), то рекомендуется установить количество точек таким, чтобы частоты измерений и описаний совпадали, для исключения погрешности интерполяции между точками. Для этого рекомендуется использовать сегментное сканирование анализатора.

10.6.54 Выбрать соответствующую трассу S11 (S22), формат отображения «Ампл лин».

10.6.55 Выполнить полную однопортовую «калибровку» измерительного порта, используя ранее указанный набор мер.

10.6.56 Подключить нагрузку с номинальным значением КСВН 1,0 к порту.

10.6.57 Загрузить, при наличии, файл (\*.s1p) описания нагрузки. Произвести автомасштаб измеряемых данных и данных трассы памяти.

10.6.58 Определить с помощью маркеров максимальную разницу  $\Delta |S_{ii}^{H3M1}|$  (*i* – номер порта) между измеряемыми данными и данными трассы памяти. Зафиксировать результаты измерений (разность модулей коэффициентов отражения в линейном масштабе).

Пересчёт из КСВН в модуль коэффициента отражения для мер (нагрузок), имеющих табличное описание, полученное по результатам сличения, поверки или аттестации выполнить по формуле:

$$
|S_{11}| = \frac{K_{cmU} - 1}{K_{cmU} + 1},\tag{1}
$$

где *KcmU* – действительные значения КСВН мер в регламентируемых частотных точках.

31 10.6.59 Отсоединить нагрузку, повернуть на угол, приблизительно равный

120 градусов, и снова подключить. Аналогичным образом определить с помощью маркеров максимальную разницу  $\Delta |S_{ii}^{\text{H3M2}}|$ . Зафиксировать результаты измерений.

10.6.60 Отсоединить нагрузку, повернуть на угол, приблизительно равный 120 градусов, и снова подключить. Определить с помощью маркеров максимальную разницу  $\Delta |S_{ii}^{\text{H3M3}}|$ . Зафиксировать результаты измерений.

10.6.61 Рассчитать среднее значение отклонения  $\Delta |S_{ii}^{\text{H3M}}|$  для указанных диапазонов частот по формуле:

$$
\Delta \left| S_{ii}^{\text{H3M}} \right| = \left( \Delta \left| S_{ii}^{\text{H3M1}} \right| + \Delta \left| S_{ii}^{\text{H3M2}} \right| + \Delta \left| S_{ii}^{\text{H3M3}} \right| \right) / 3 \tag{2}
$$

10.6.62 Отсоединить нагрузку с номинальным значением КСВН 1,0.

10.6.63 Повторить измерения, подключая нагрузки с номинальными значениями КСВН 1,1 (1,2) и 2,0. Кроме вычисления  $\Delta |S_{ii}^{\text{H3M}}|$ , для каждой нагрузки требуется дополнительно определять максимальные отклонения фазы в градусах, для чего во время измерений необходимо выбирать формат отображения «Фаза». Лля упрошения поиска максимальных отклонений рекомендуется применять математическую операцию деления измеряемых данных на данные трассы памяти. При необходимости, использовать функцию автоматического масштабирования результата измерений.

10.6.64 Для каждой нагрузки рассчитать среднее значение отклонения  $\Delta \varphi(S_{ii}^{\text{H3M}})$ , градусы, для ранее указанных диапазонов частот по формуле:

$$
\Delta\varphi(S_{ii}^{\text{H3M}}) = \left(\Delta\varphi(S_{ii}^{\text{H3M1}}) + \Delta\varphi(S_{ii}^{\text{H3M2}}) + \Delta\varphi(S_{ii}^{\text{H3M3}})\right)/3\tag{3}
$$

10.6.65 По окончании убрать все используемые маркеры, отключить математическую функцию деления, если она была задействована.

10.6.66 Вычислить пределы суммарной погрешности измерений молуля коэффициента отражения  $\Delta |S_{11}^{\Sigma}|$  в линейном масштабе (разы) и фазы коэффициента отражения  $\Delta\varphi(S_{11}^{\Sigma})$  в градусах:

<span id="page-31-1"></span><span id="page-31-0"></span>
$$
\Delta \left| S_{11}^{\Sigma} \right| = \sqrt{\left[ \Delta \left| S_{11}^A \right| \right]^2 + \left[ \Delta \left| S_{11}^0 \right| \right]^2},\tag{4}
$$

$$
\Delta \varphi(S_{11}^{\Sigma}) = \sqrt{\left[\Delta \varphi(S_{11}^{A})\right]^{2} + \left[\Delta \varphi(S_{11}^{0})\right]^{2}},
$$
\n(5)

где  $\Delta |S_{11}^A|$  – предел допускаемой абсолютной погрешности измерений модуля коэффициента отражения поверяемого анализатора;

 $\Delta |S_{11}^0|$  – предел абсолютной погрешности описания действительных значений модуля коэффициента отражения используемой нагрузки;

 $\Delta\varphi(S_{11}^A)$  – предел допускаемой абсолютной погрешности измерений фазы коэффициента отражения поверяемого анализатора, градус;

 $\Delta\varphi(S_{11}^0)$  – предел абсолютной погрешности описания действительных значений фазы коэффициента отражения используемой нагрузки, градус.

Пределы погрешности  $\Delta |S_{11}^A|$  и  $\Delta \varphi(S_{11}^A)$  рассчитываются по следующим формулам:

$$
\Delta |S_{11}^A| = Ed + (Er - 1) \cdot |S_{11}^0| + Es \cdot |S_{11}^0|^2,\tag{6}
$$

$$
\Delta \varphi(S_{11}^A) = 1,0 + \left(\frac{180}{\pi}\right) \cdot \arcsin\left(\frac{\Delta|S_{11}^A|}{|S_{11}^0|}\right),\tag{7}
$$

где  $Ed$ - эффективная направленность;

- эффективное согласование источника;  $Es$ 

 $Er$ - эффективный трекинг отражения;

 $|S_{11}^0|$ - действительное значение модуля коэффициента отражения используемой нагрузки.

Таблица 10 - Значения эффективных параметров в диапазоне частот

| Диапазон частот             | Ed    | $E_s$ | $(Er-1)$ |
|-----------------------------|-------|-------|----------|
| от 100 кГц до 10 ГГц включ. | 0,005 | 0,010 | 0,012    |
| св. 10 ГГц до 18 ГГц        | 0,008 | 0,013 | 0,012    |

10.6.67 Результаты проверки считать положительными, если вычисленные средние значения отклонений  $\Delta |S_{ii}^{\text{H3M}}|$  и  $\Delta \varphi(S_{ii}^{\text{H3M}})$  не превышают соответствующие пределы суммарной погрешности измерений модуля и фазы коэффициента отражения, определённые по формулам 4 и 5.

# **11 Подтверждение соответствия средства измерений метрологическим требованиям**

Обработка результатов измерений выполняется программным обеспечением *VNAPT* или, при работе в ручном режиме, поверителем по формулам, приведенным в приложении А.

Критериями принятия поверителем решения по подтверждению соответствия анализатора метрологическим требованиям, установленным при утверждении типа, являются: выполнение всех операций, перечисленных в разделе 2 "Перечень операций поверки средства измерений" и соответствие действительных значений метрологических характеристик анализатора требованиям, указанным в пунктах раздела 10 "Определение метрологических характеристик средства измерений" данной методики поверки.

#### 12 Оформление результатов поверки

Средства измерений, прошедшие поверку с положительными результатом, признаются годными и допускаются к применению.

Сведения о результатах поверки средств измерений передаются в Федеральный информационный фонд по обеспечению единства измерений.

При положительных результатах поверки по заявлению владельца средства измерений или лица, представившего его на поверку, выдаётся свидетельство о поверке средства измерений, оформленное в соответствии с действующими нормативно-правовыми документами. Знак поверки наносится на свидетельство о поверке.

При отрицательных результатах поверки по заявлению владельца средства измерений или лица, представившего его на поверку, выдаётся извещение о непригодности к применению средства измерений установленного образца, оформленное в соответствии с действующими нормативно-правовыми документами.

И.о. начальника лаборатории № 441 ФБУ «Ростест-Москва»

С. Н. Гольшак

Главный специалист по метрологии лаборатории № 441 ФБУ «Ростест-Москва» А. С. Каледин

35

# Приложение А

# (справочное)

# Схемы измерений

# Внешний осмотр

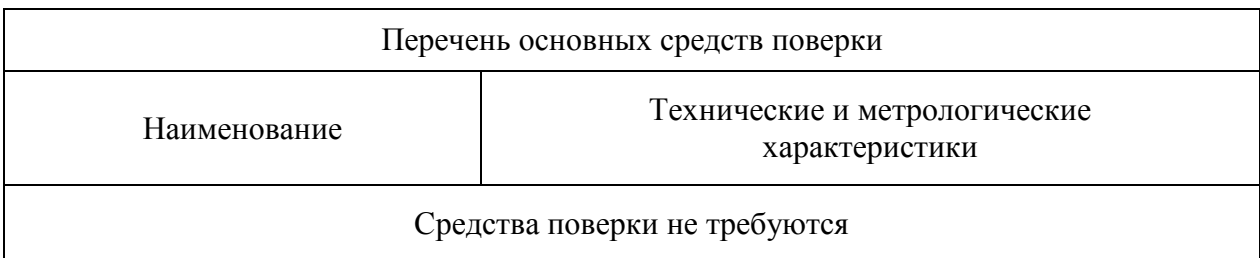

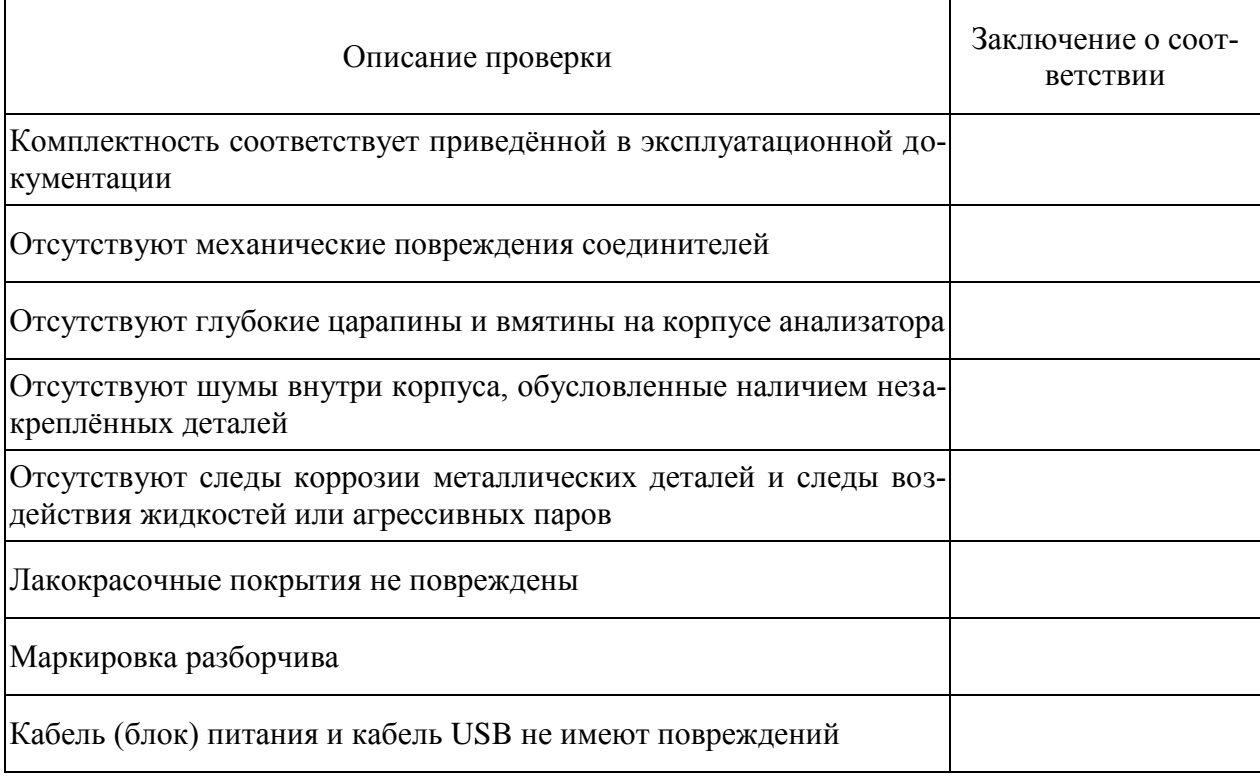
Внешний осмотр

(продолжение)

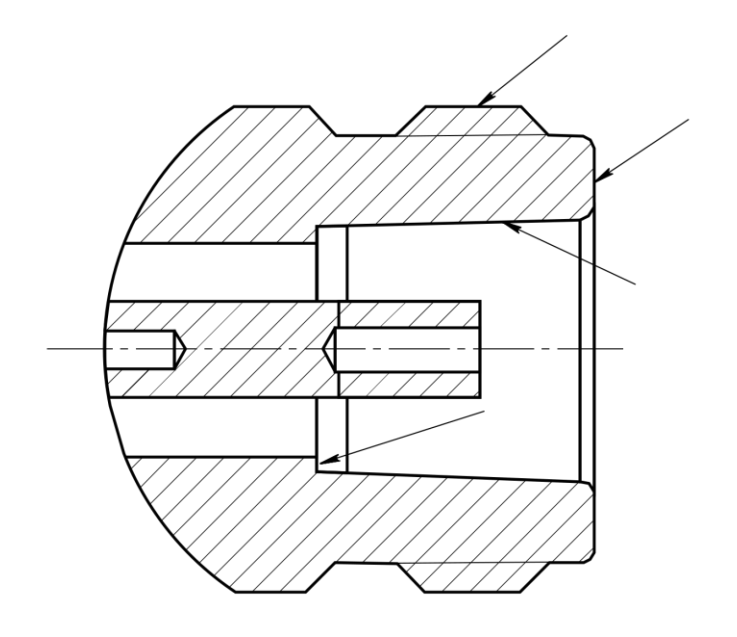

N, розетка

Рисунок А.1 - Чистка соединителей

Стрелками указаны поверхности, которые необходимо протирать при чистке соединителей.

Тип соединителей измерительных портов приведён в таблице 4.

#### Внешний осмотр

#### (*продолжение*)

Чистку коаксиальных соединителей проводить по следующей методике:

- протереть поверхности соединителя, указанные стрелками на рисунке, палочкой с ватным тампоном, смоченным в спирте;

- провести чистку остальных внутренних поверхностей соединителя, продув их воздухом;

- просушить соединитель, убедиться в отсутствии остатков спирта внутри соединителя;

- провести визуальный контроль чистоты соединителя, убедиться в отсутствии посторонних частиц;

- при необходимости чистку повторить.

ЗАПРЕЩАЕТСЯ ПРИМЕНЯТЬ МЕТАЛЛИЧЕСКИЕ ПРЕДМЕТЫ ДЛЯ ЧИСТКИ СОЕДИНИТЕЛЕЙ.

### Проверка присоединительных размеров

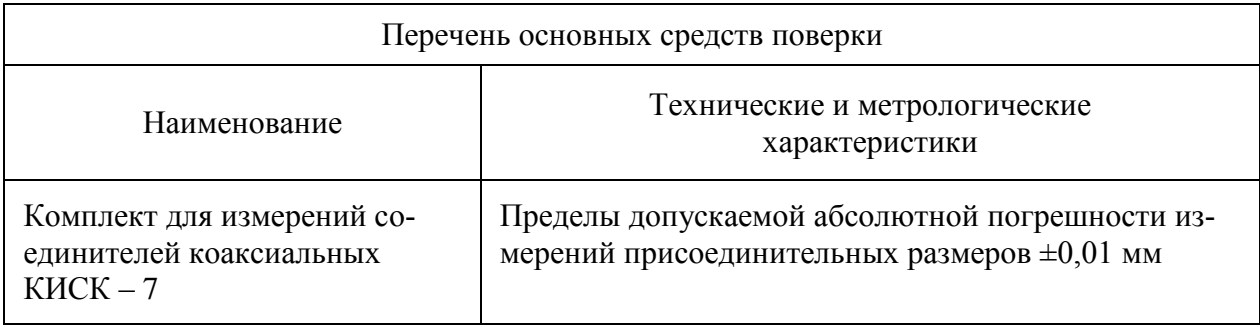

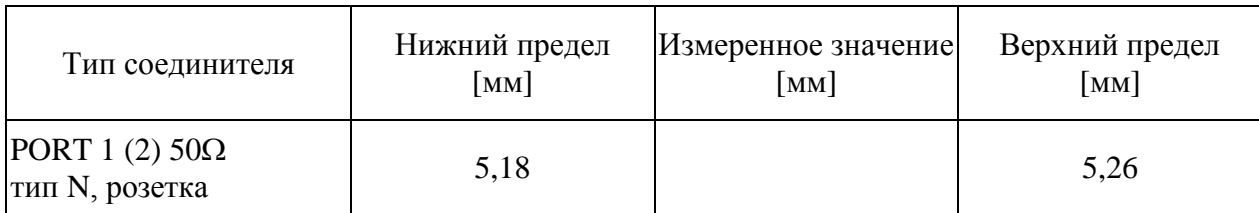

Проверка присоединительных размеров

(*продолжение*)

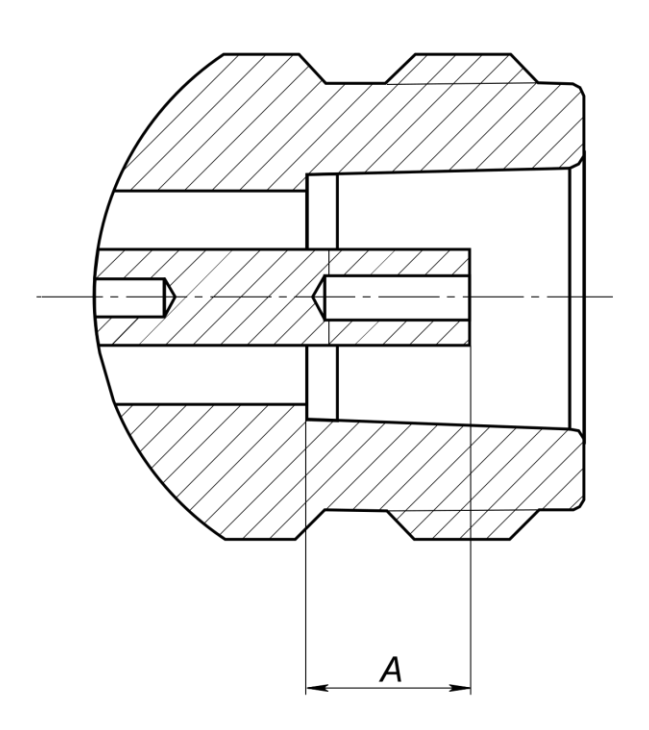

N, розетка

Рисунок А.2 – Присоединительный размер А

Тип соединителей измерительных портов приведён в таблице 4.

### Определение относительной погрешности установки частоты выходного сигнала

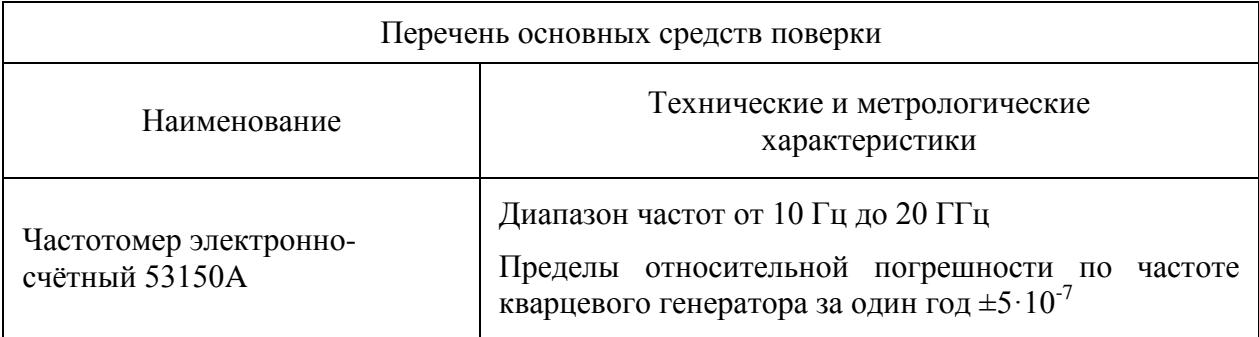

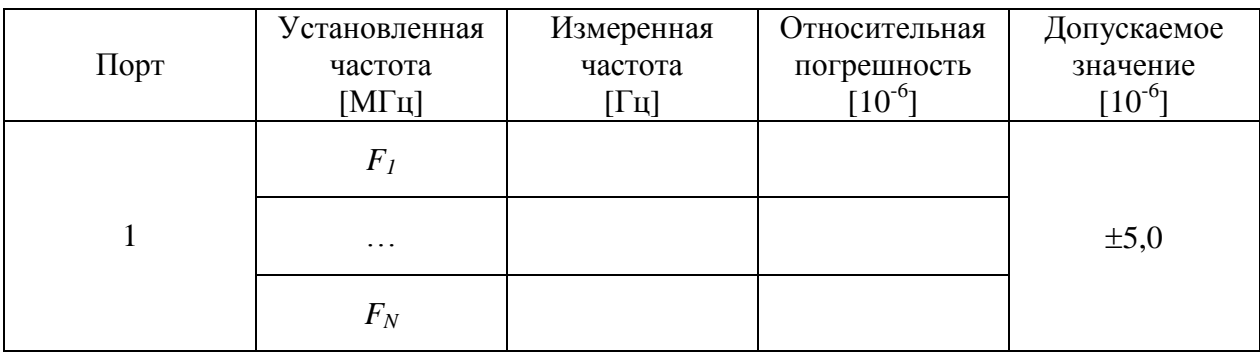

# Определение относительной погрешности установки частоты выходного сигнала

#### (*продолжение*)

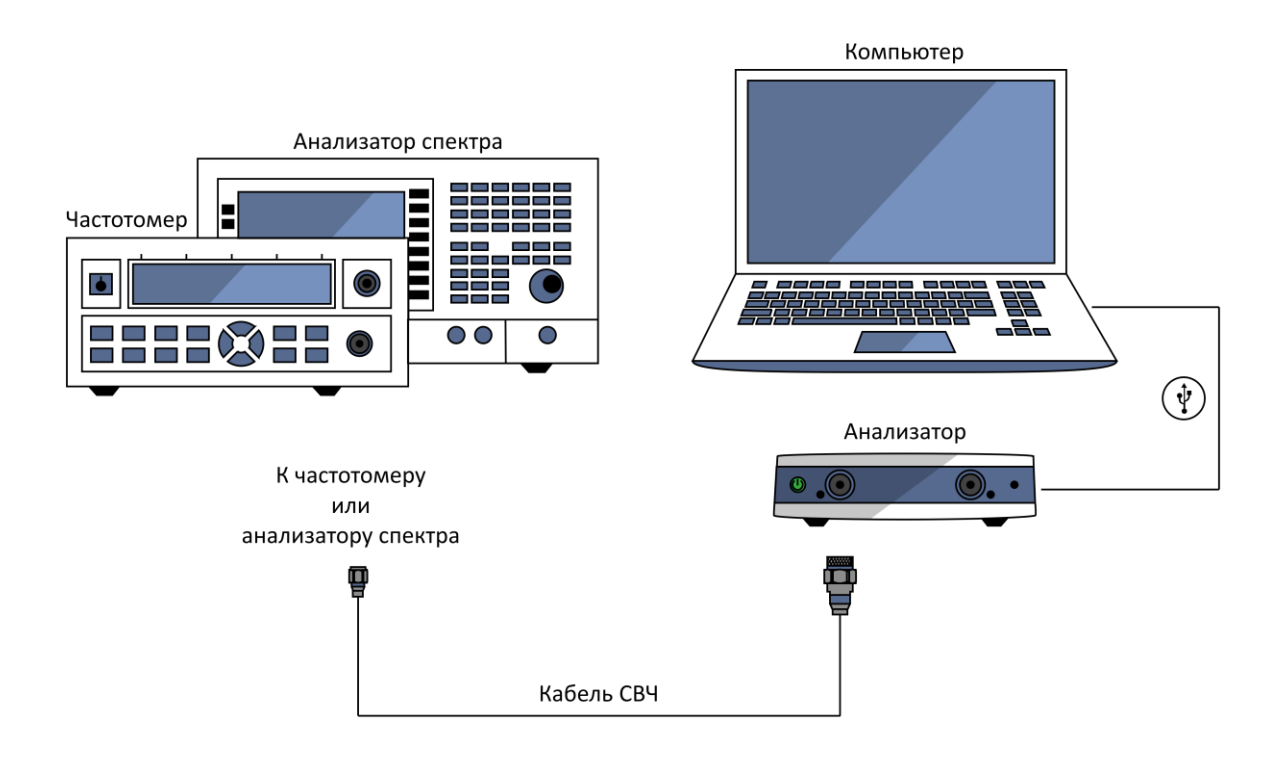

Рисунок А.3 – Схема измерений

Измерения проводят для трёх-пяти произвольно выбранных частот в начале, середине и конце диапазона рабочих частот анализатора (см. таблицу 6).

Расчёт относительной погрешности установки частоты выходного сигнала  $\delta f$  следует выполнять по формуле:

$$
\delta f = (f_{H3M} - f_{VCT}) / f_{VCT},
$$

где *fИЗМ* – измеренное значение частоты, Гц;

*fУСТ* – установленное значение частоты, Гц.

Допускается применение анализатора спектра, обеспечивающего измерение частоты выходного сигнала поверяемого анализатора с требуемой точностью.

### Определение относительной погрешности установки частоты выходного сигнала (*продолжение*)

Проведение измерений:

Установить на анализаторе параметры по умолчанию, требуемую частоту выходного сигнала, полосу сканирования 0 Гц, триггер запуска сканирования в положение «Однократно». Для каждого измерения необходимо переводить триггер запуска в состояние «Однократно» из положения «Стоп».

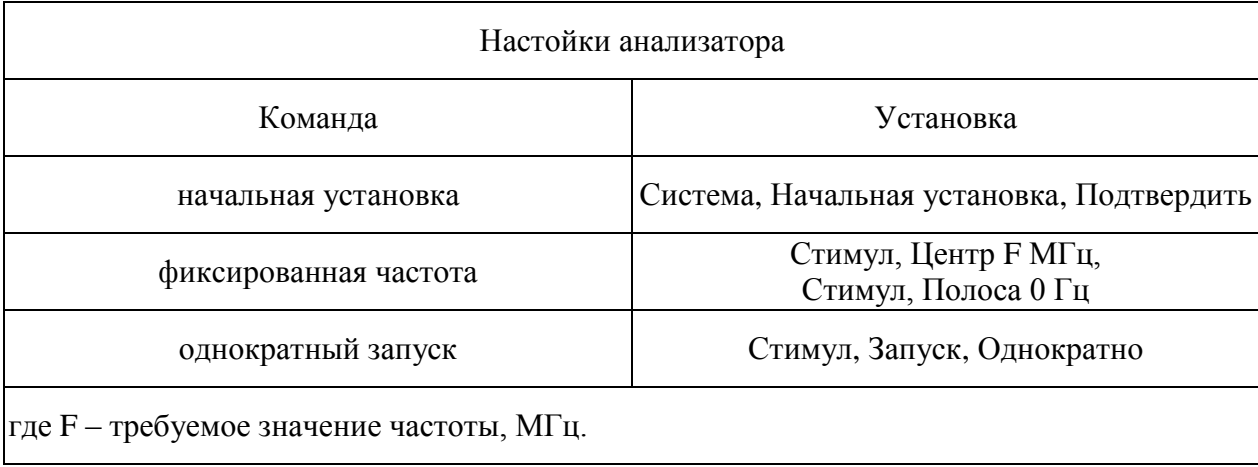

Определение относительной погрешности установки уровня выходной мощности

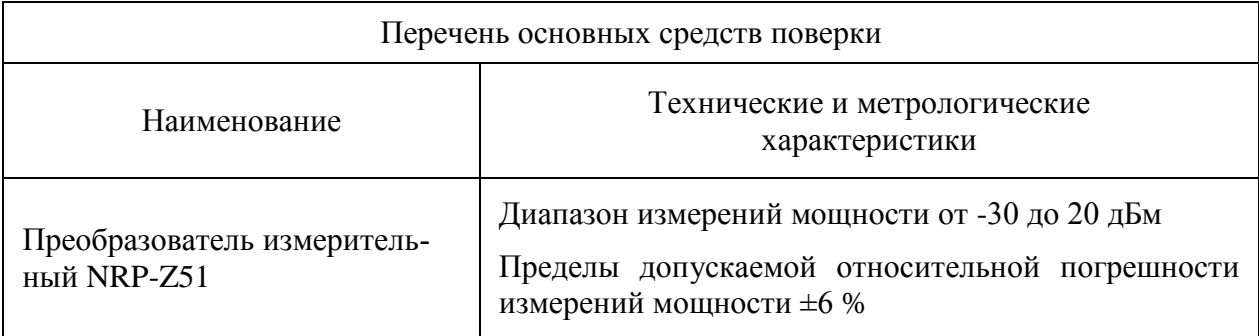

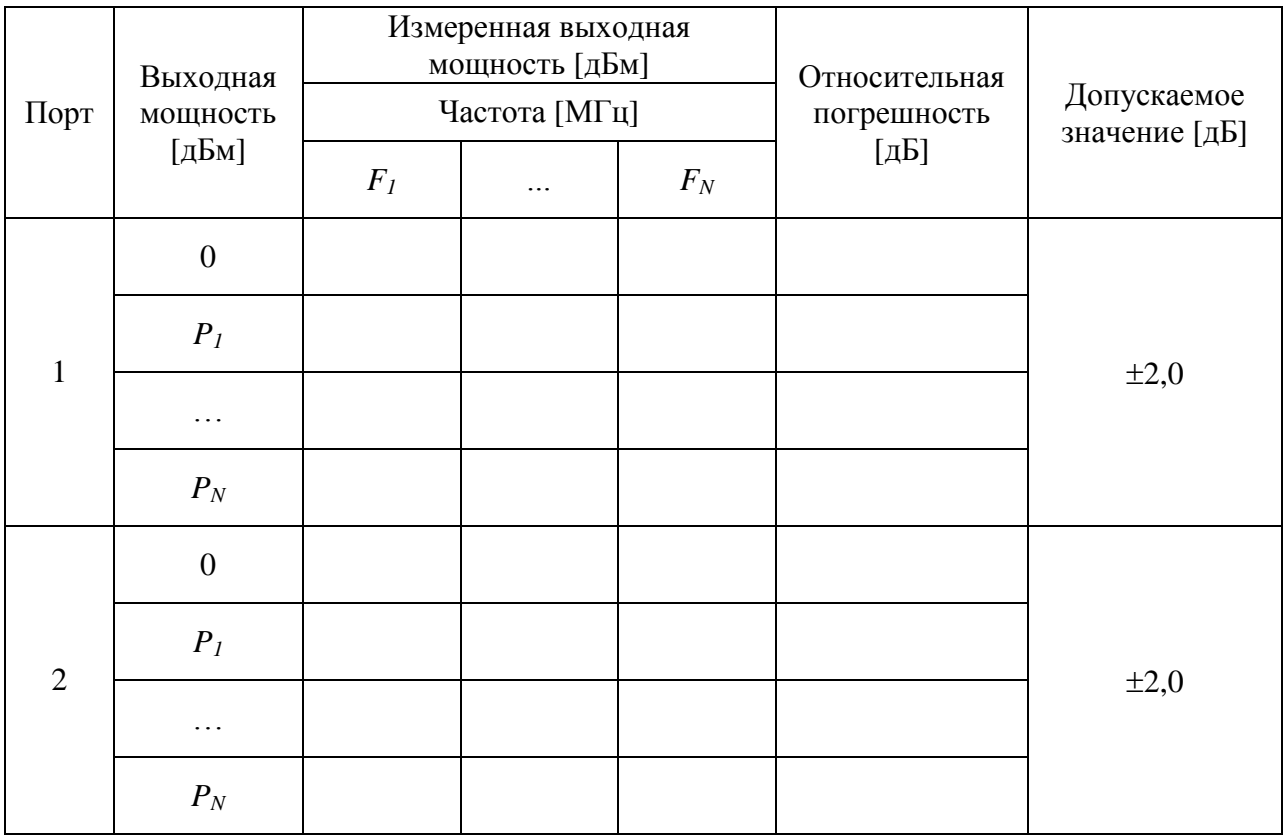

### Определение относительной погрешности установки уровня выходной мощности (*продолжение*)

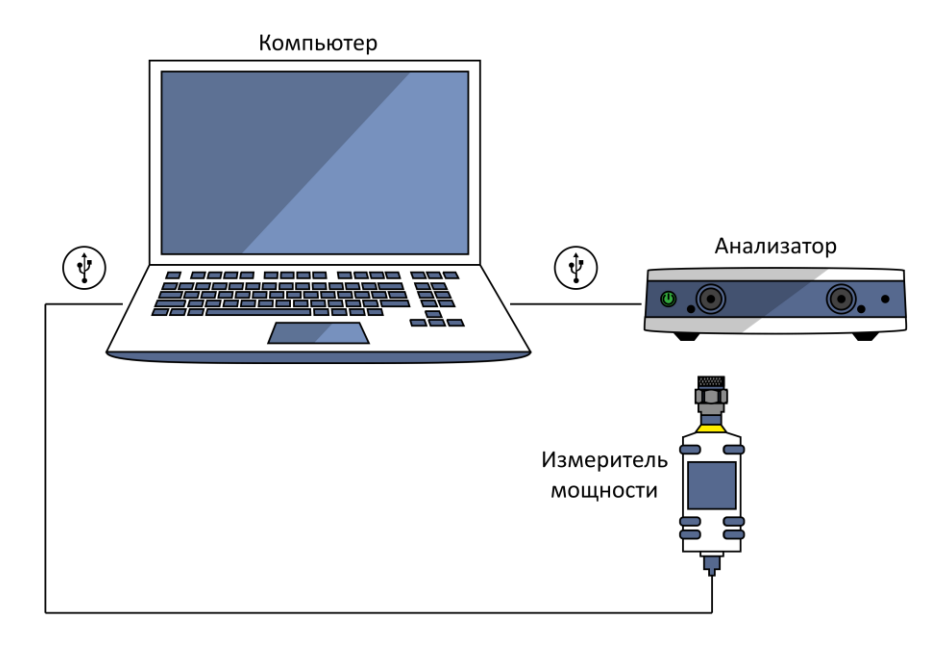

Рисунок А.4 – Схема измерений

Измерения проводят при уровне выходной мощности 0 дБм и других трёх-пяти значениях *Р1… Р<sup>N</sup>* на не менее пяти произвольно выбранных частотах *F1… FN*. Диапазоны рабочих частот и установки уровня выходной мощности для каждого анализатора приведены в таблице 7. При проверке должны контролироваться граничные значения частот и мощностей.

Уровень мощности проверяется на выходе каждого измерительного порта.

### Определение относительной погрешности установки уровня выходной мощности (продолжение)

Проведение измерений:

Установить на анализаторе параметры по умолчанию, уровень выходной мощности 0 дБм, требуемую частоту выходного сигнала  $F_1... F_N$ , полосу сканирования 0 Гц, триггер запуска сканирования в положение «Однократно». Для каждого измерения необходимо переводить триггер запуска в состояние «Однократно» из положения «Стоп».

Последовательно измерить уровень выходной мощности 0 дБм с помощью ваттметра на частотах  $F_1... F_N$ . При использовании перехода для подключения ваттметра к измерительному порту, необходимо учитывать вносимое ослабление (коэффициент переда-ЧИ).

Проверку остальных уровней выходной мощности следует выполнять с помощью опорных приёмников анализатора, работающих в режиме абсолютных измерений, после нормализации данных (деления данных на память). За результат принимается сумма показаний опорных приёмников на каждой контролируемой частоте и измеренных значений 0 дБм с помощью ваттметра.

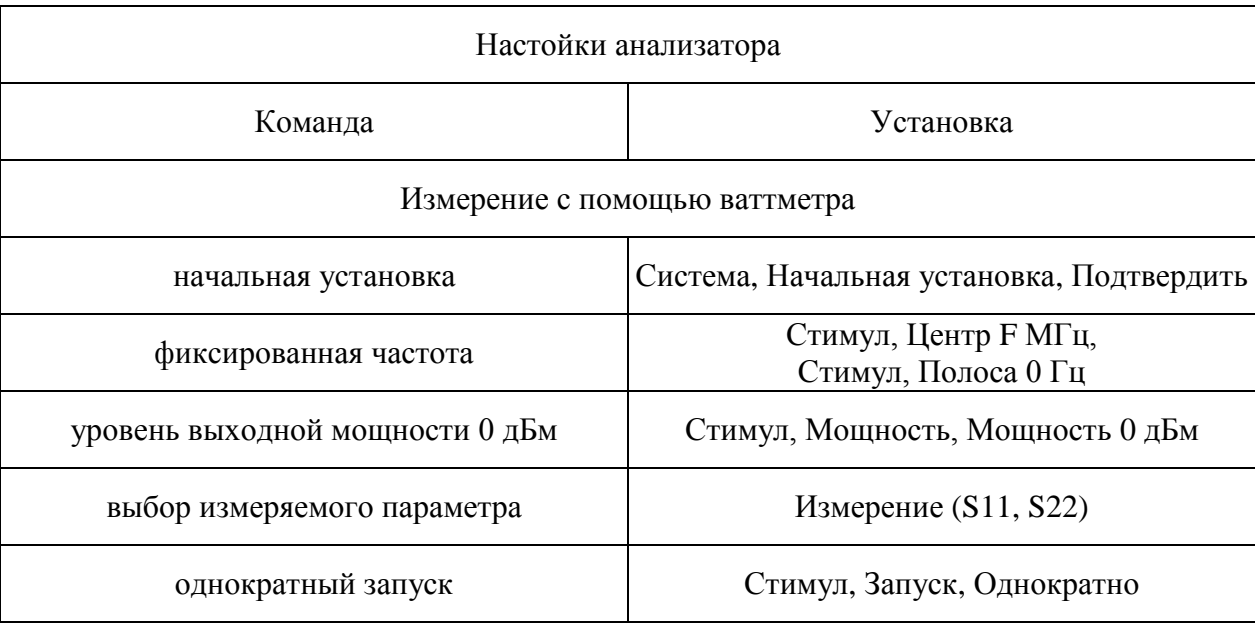

### Определение относительной погрешности установки уровня выходной мощности

(*продолжение*)

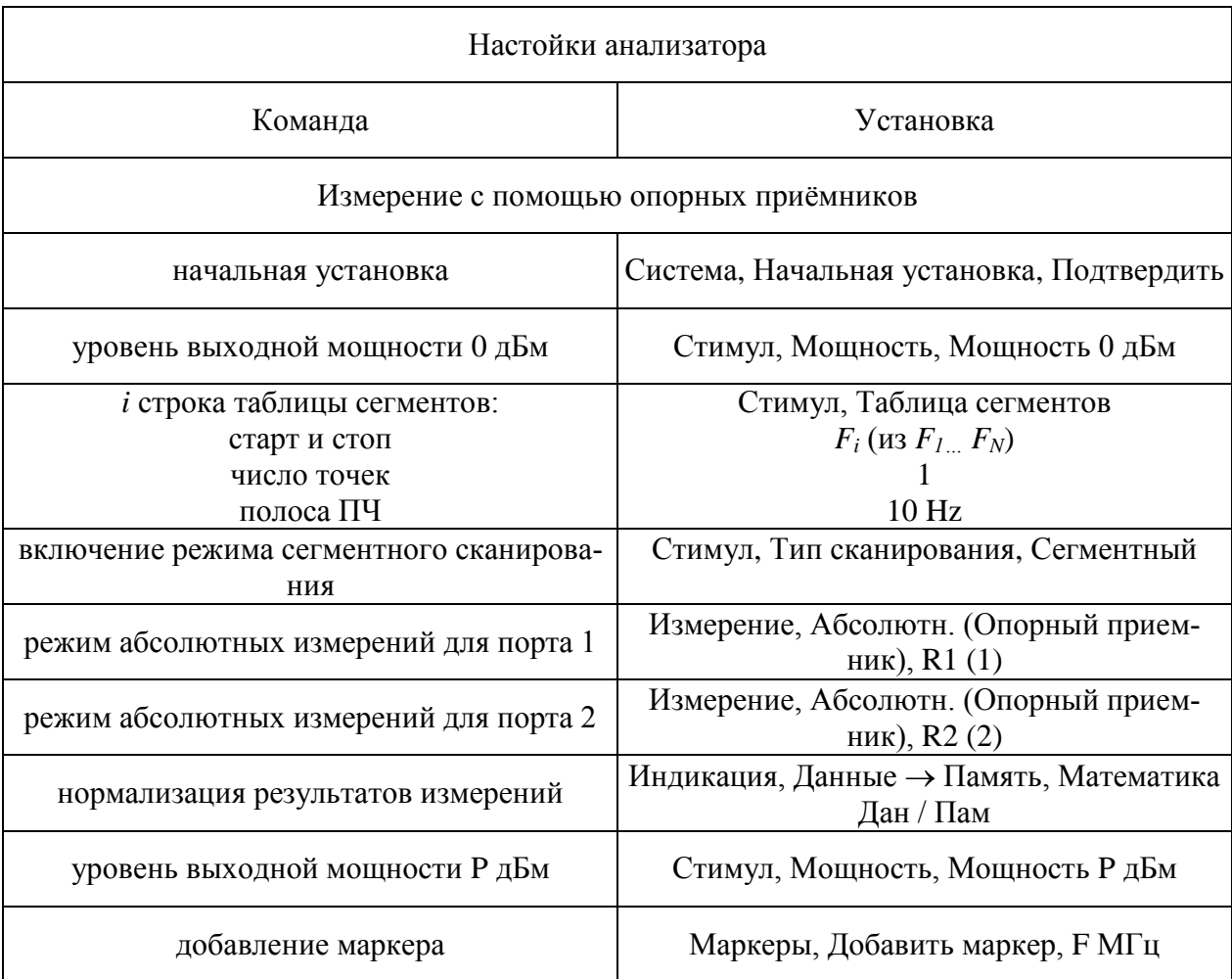

### Определение среднего квадратического отклонения трассы

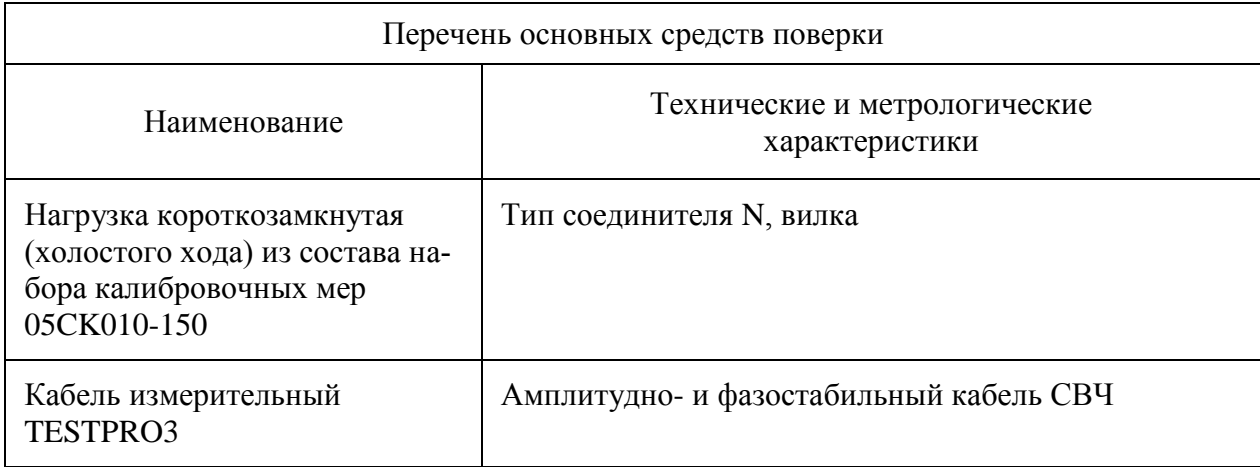

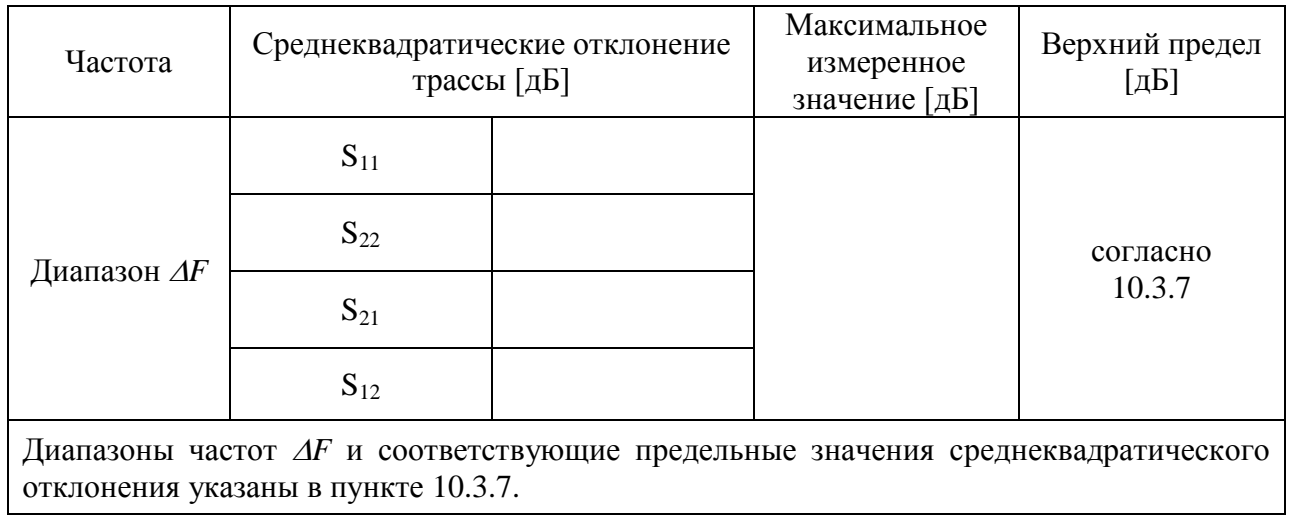

# Определение среднего квадратического отклонения трассы

(продолжение)

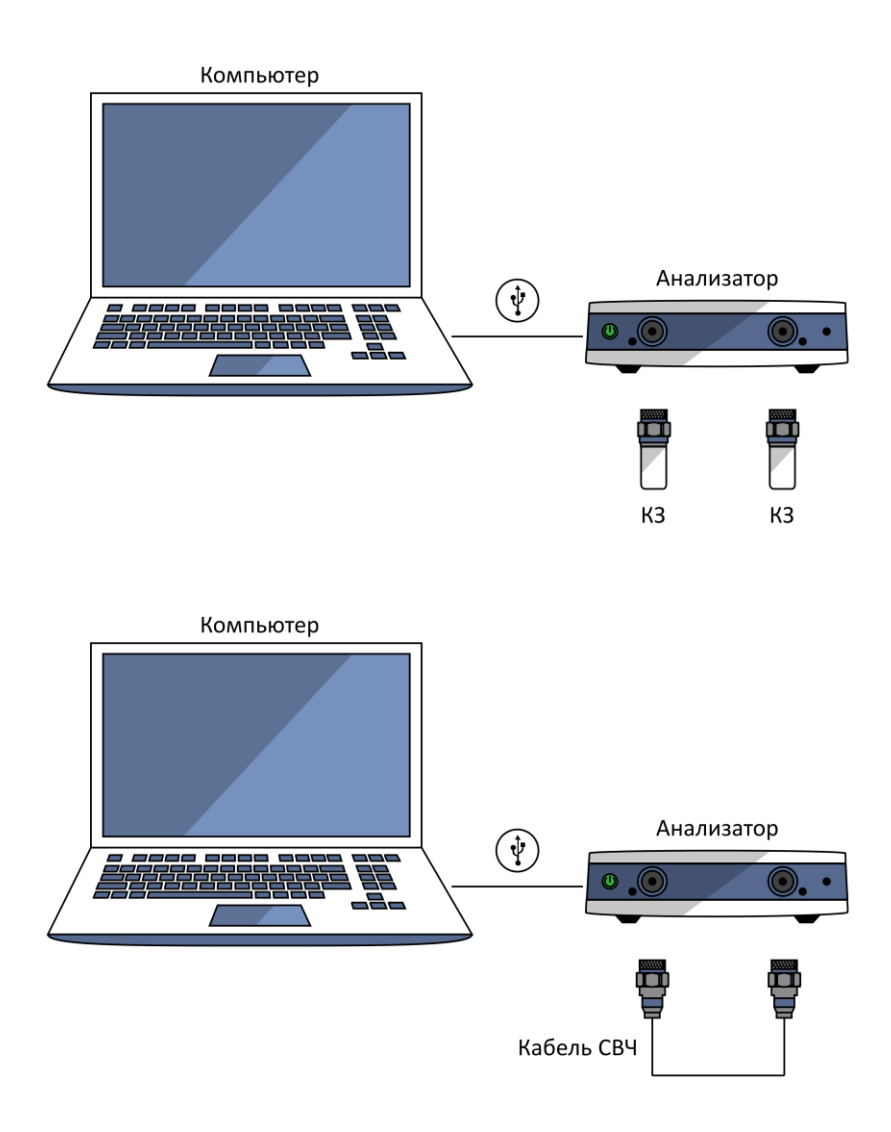

Рисунок А.5 - Схема измерений

Измерения проводят при уровне выходной мощности 0 дБм и полосе фильтра промежуточной частоты 3 кГц последовательно в каждом диапазоне частот, указанном в 10.3.7.

## Определение среднего квадратического отклонения трассы (продолжение)

Проведение измерений:

Установить на анализаторе параметры по умолчанию, уровень выходной мощности 0 дБм, полосу фильтра промежуточной частоты 3 кГц, диапазон частот в соответствии с 10.3.7, количество точек не менее 500.

При измерении следует определять среднее квадратическое отклонение модулей коэффициентов передачи и отражения после нормализации (деления данных на память). За результат принимается значение параметра «ст. отк», считанное из маркера «Статистика» программного обеспечения анализатора.

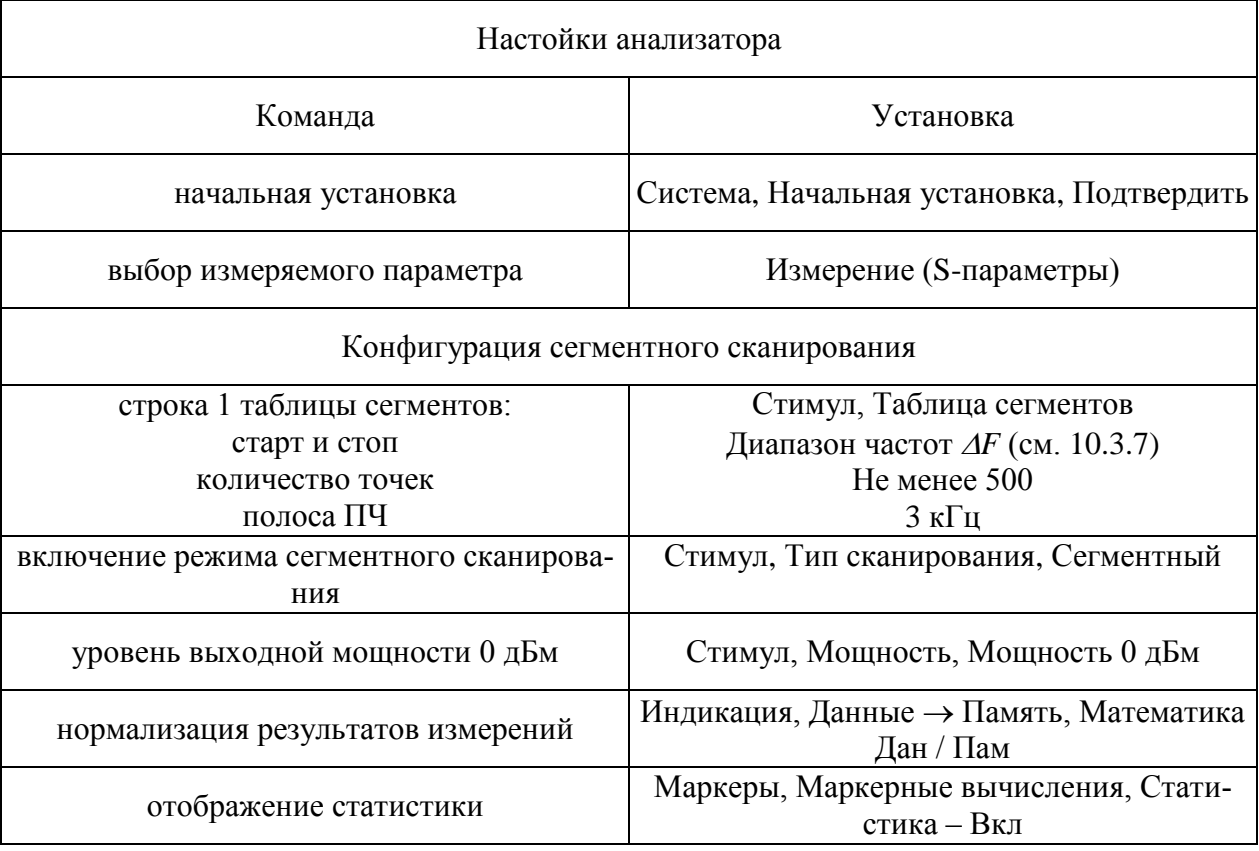

### Определение уровня собственного шума приёмников

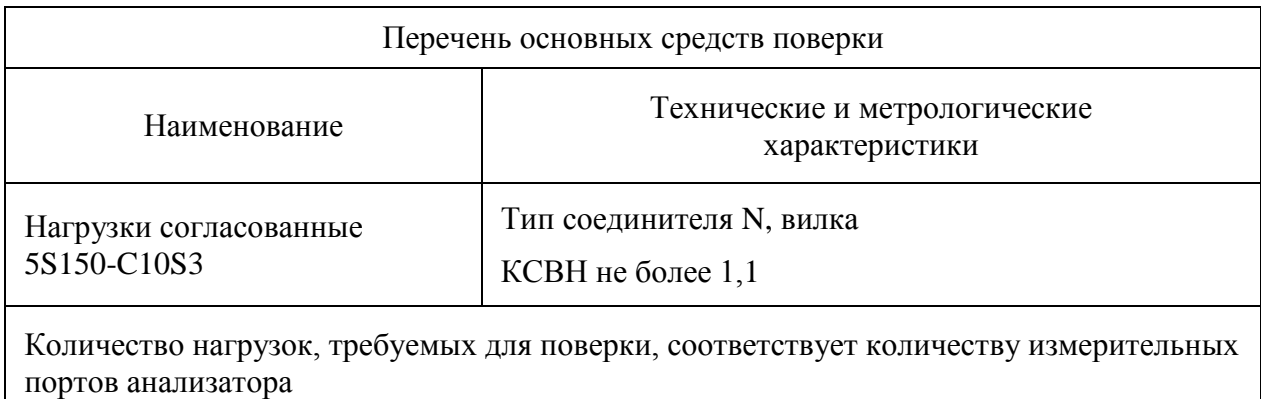

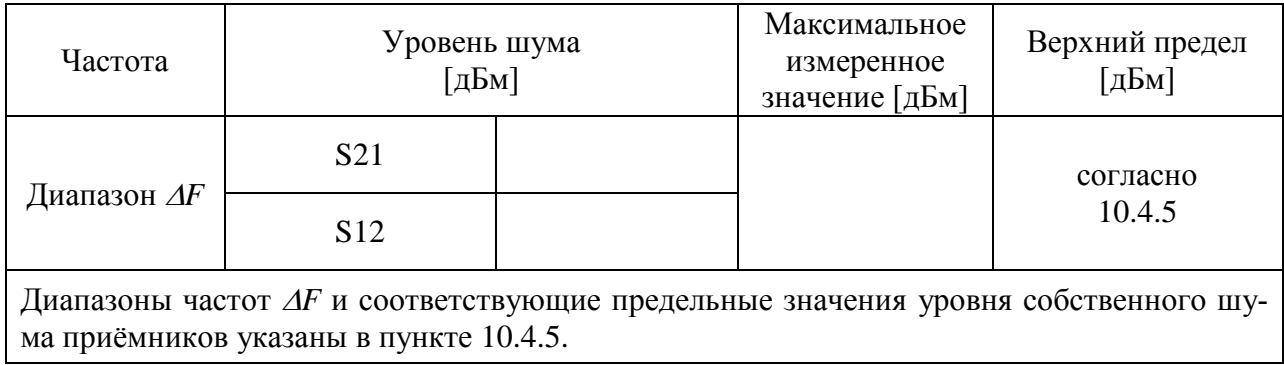

### Определение уровня собственного шума приёмников

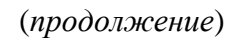

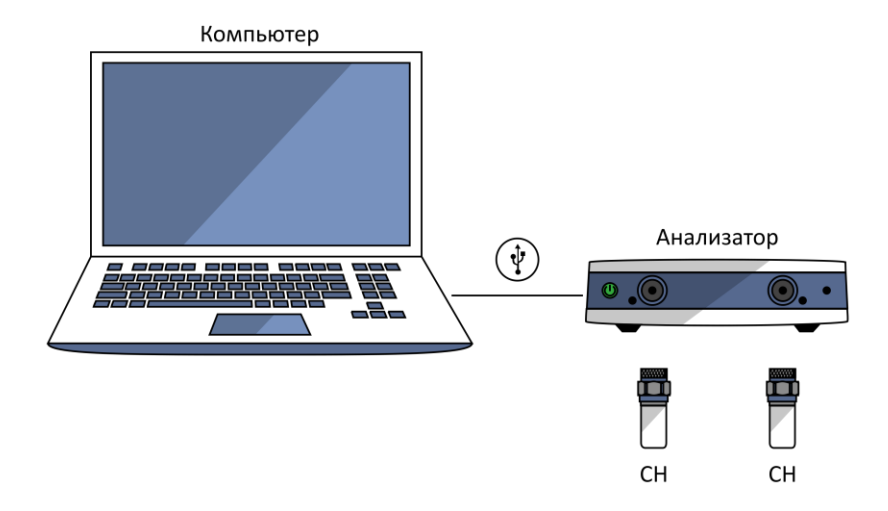

Рисунок А.6 - Схема измерений

Измерения проводят при уровне выходной мощности 0 дБм и полосе фильтра промежуточной частоты 100 Гц последовательно в каждом диапазоне частот, указанном в 10.4.5.

#### Определение уровня собственного шума приёмников

(*продолжение*)

Проведение измерений:

Установить на анализаторе параметры по умолчанию, уровень выходной мощности 0 дБм, полосу фильтра промежуточной частоты 100 Гц, диапазон частот в соответствии с 10.4.5, количество точек не менее 500.

При измерении следует определять среднее значение уровня собственного шума *Sji* (модуля соответствующих коэффициентов передачи) в линейном масштабе в установленном диапазоне частот. За результат принимается значение параметра «сред», считанное из маркера «Статистика» программного обеспечения анализатора. По окончании измерений необходимо перевести результат в логарифмический масштаб по формуле  $20 \cdot \lg (S_{ii})$ .

Для пересчёта собственного шума к дБм/Гц необходимо отнять значение 10·lg (*fПЧ.М/fПЧ.Н*) от результата измерений, где *fПЧ.М* – ширина полосы пропускания фильтра промежуточной частоты при измерении, Гц;  $\Delta f_{\Pi\Psi,H}$  – номинальная ширина полосы пропускания фильтра промежуточной частоты, равная 1 Гц.

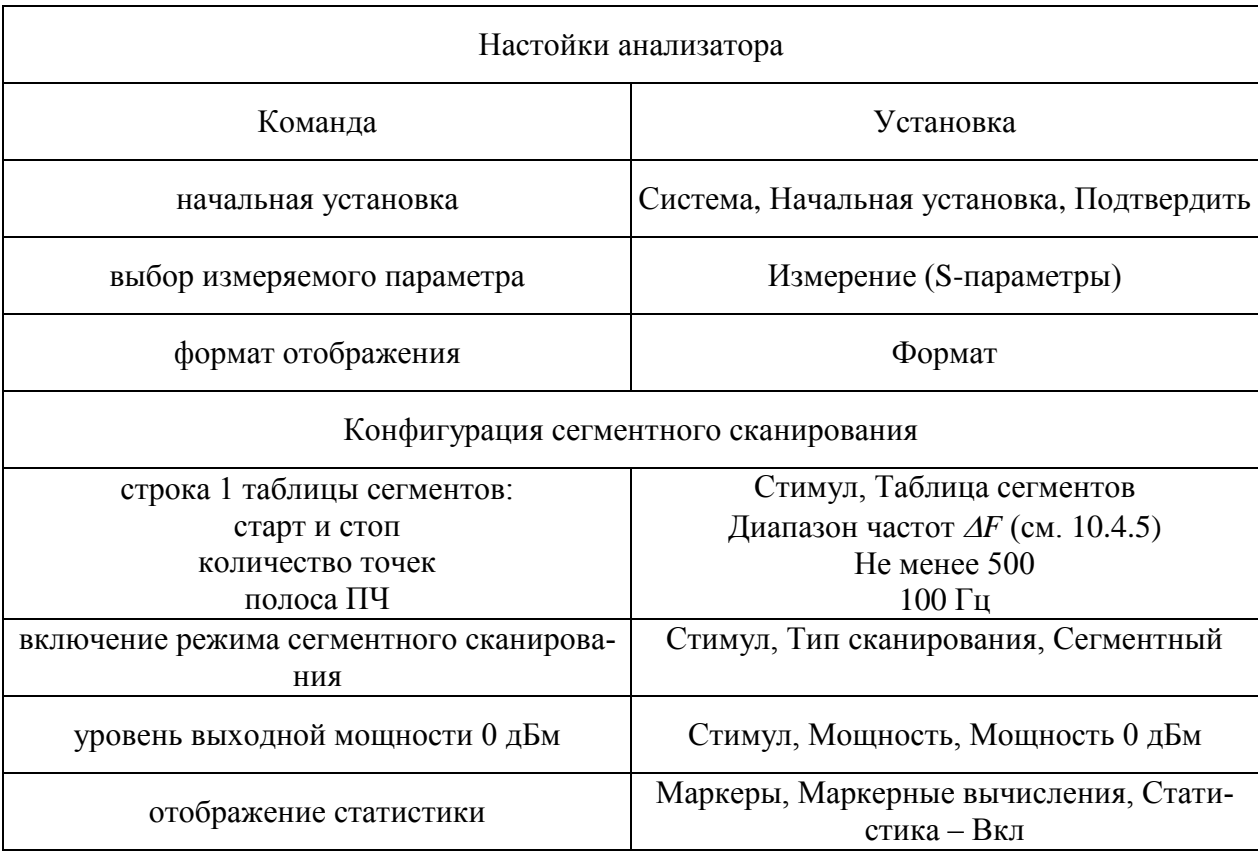

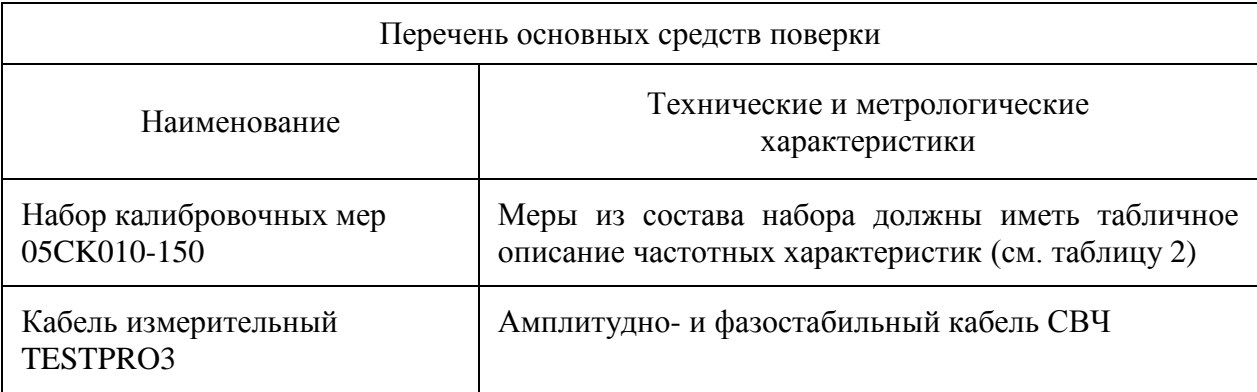

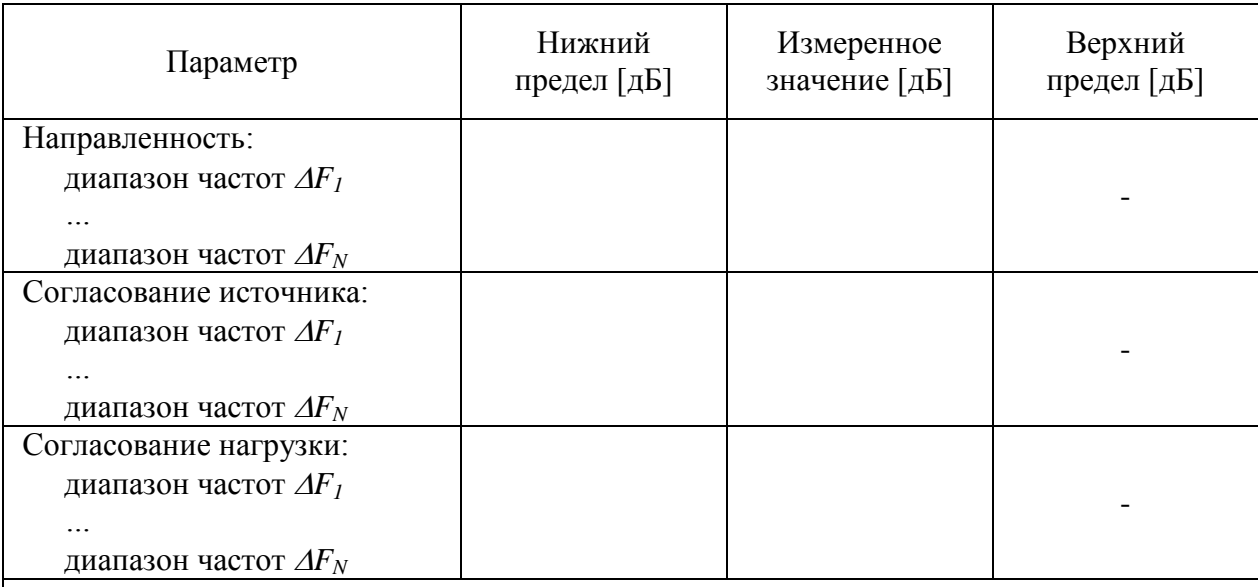

Диапазоны частот  $\Delta F$  и соответствующие предельные значения нескорректированных параметров указаны в таблице 8.

#### (*продолжение*)

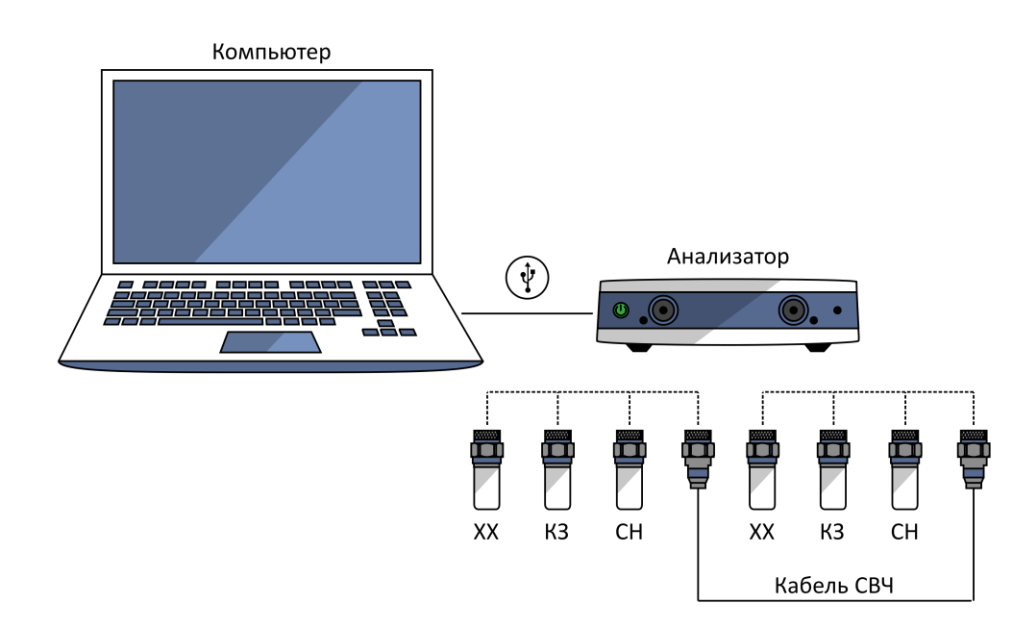

Рисунок А.7 – Схема измерений (проведение «калибровки» с неизвестной перемычкой)

Измерения проводят при уровне выходной мощности 0 дБм.

(*продолжение*)

Проведение измерений:

Установить на анализаторе параметры по умолчанию, отключить системную коррекцию, уровень выходной мощности 0 дБм, полосу фильтра промежуточной частоты не более 1 кГц, диапазон рабочих частот в соответствии с таблицей 6.

Предпочтительный ряд частот: от 100 кГц до 1 МГц с шагом 100 кГц (10 точек), от 1 МГц до 25 МГц с шагом 1 МГц (25 точек), от 25 МГц до 18 ГГц с шагом 25 МГц (720 точек).

Если применяемые нагрузки из набора мер имеют табличное описание (файлы с расширением s1p), то рекомендуется установить количество точек таким, чтобы частоты измерений и описаний совпадали, для исключения погрешности интерполяции между точками.

После проведения «калибровки» с неизвестной перемычкой необходимо вычислить нескорректированные параметры анализатора, используя файл состояния с расширением sta, и сравнить их с предельными значениями, указанными в таблице 8.

Нескорректированные параметры – это определяемые в процессе калибровки коэффициенты (комплексные оценки ошибок в соответствии с моделью анализатора, см. МИ 3411-2013), которые применяются прибором для векторной коррекции результатов измерении с целью повышения точности. После калибровки эти коэффициенты необходимо сохранить в файл (Сохр/Восст > Сохранить состояние > Файл…).

Каждый калибровочный коэффициент записывается в файл \*.sta в виде реальной и мнимой части комплексного числа на всех точках измерений. Всего в файле после полной двухпортовой калибровки будут находиться 12 коэффициентов. Структура данных будет выглядеть следующим образом:

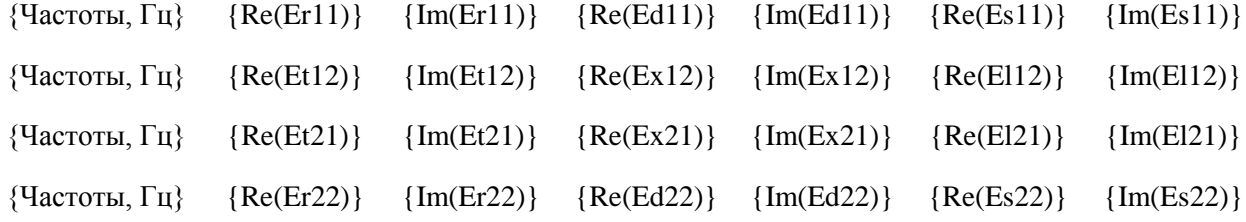

Допускается применять любые доступные текстовые редакторы для чтения данных из файла.

56

#### (*продолжение*)

Для определения нескорректированной направленности, дБ, первого и второго порта соответственно следует использовать ниже приведённые формулы:

$$
20 \cdot \lg \left( \left| \frac{Re(Ed11) + i \cdot Im(Ed11)}{Re(Er11) + i \cdot Im(Er11)} \right| \right) \quad \text{if} \quad 20 \cdot \lg \left( \left| \frac{Re(Ed22) + i \cdot Im(Ed22)}{Re(Er22) + i \cdot Im(Er22)} \right| \right).
$$

Расчёт нескорректированного согласования источника, дБ, первого и второго порта необходимо выполнять по формулам:

$$
20 \cdot \lg(|Re(Es11) + i \cdot Im(Es11)|) \quad \text{if} \quad 20 \cdot \lg(|Re(Es22) + i \cdot Im(Es22)|).
$$

Расчёт нескорректированного согласования нагрузки, дБ, для первого и второго порта выполнять по формулам:

$$
20 \cdot \lg(|Re(El21) + i \cdot Im(El21)|)
$$
   
  $u \quad 20 \cdot \lg(|Re(El12) + i \cdot Im(El12)|).$ 

За результат принимается максимальное значение параметра в диапазоне частот. При записи в протокол знак «минус» отбрасывается.

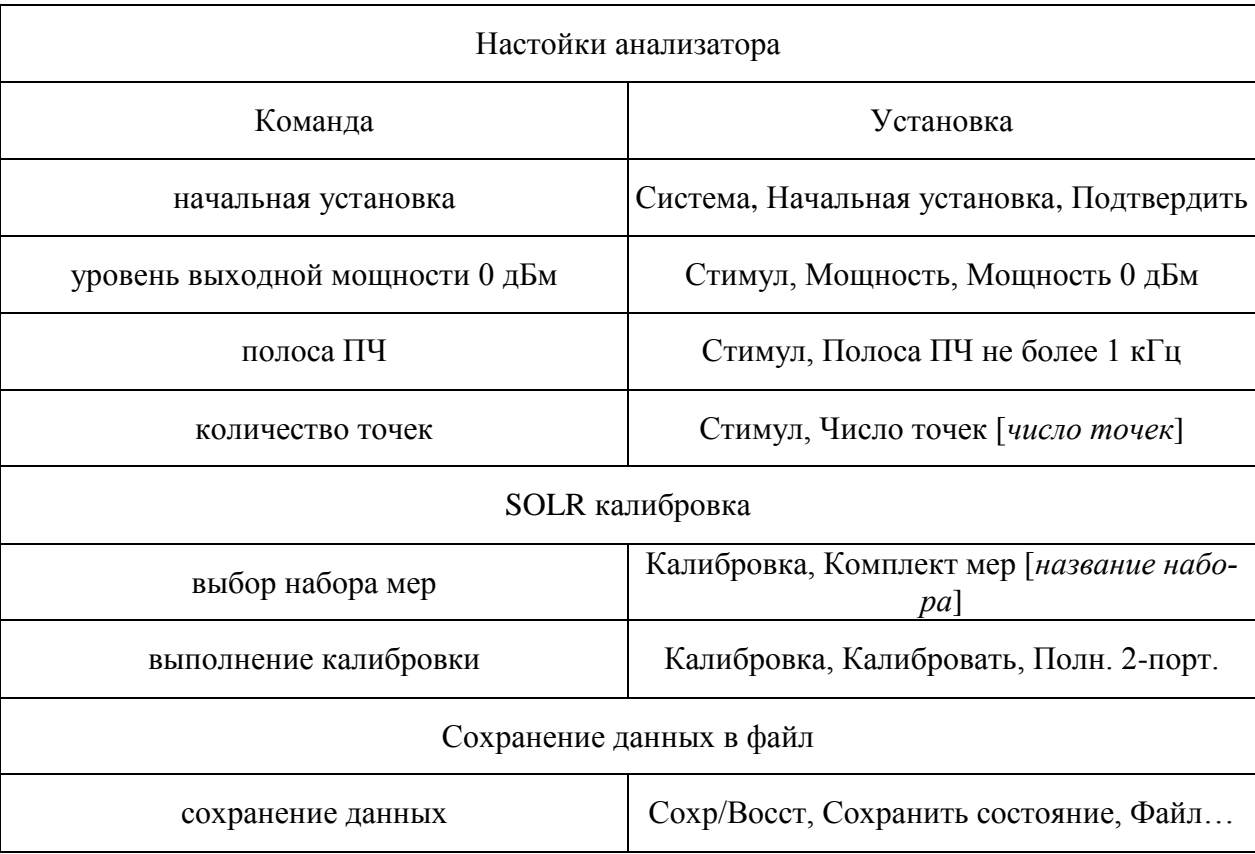

## Определение абсолютной погрешности измерений модуля и фазы коэффициентов передачи и отражения (метод 1)

Проверка осуществляется только в автоматическом режиме.

Программное обеспечение VNA Performance Test содержит все необходимые инструкции и схемы измерений и автоматически устанавливает параметры анализатора в ходе проверки, которые не следует менять самостоятельно.

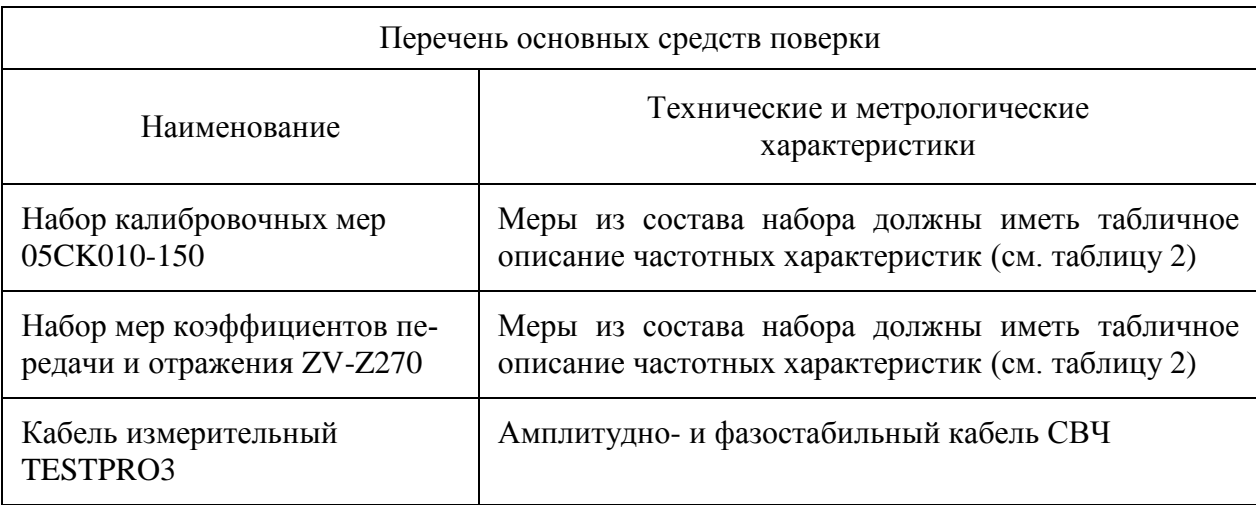

Измерения проводят в диапазоне рабочих частот прибора при уровне выходной мошности 0 дБм.

Полоса фильтра промежуточной частоты не более 1 кГц.

### Определение абсолютной погрешности измерений модуля и

### фазы коэффициента отражения (метод 2)

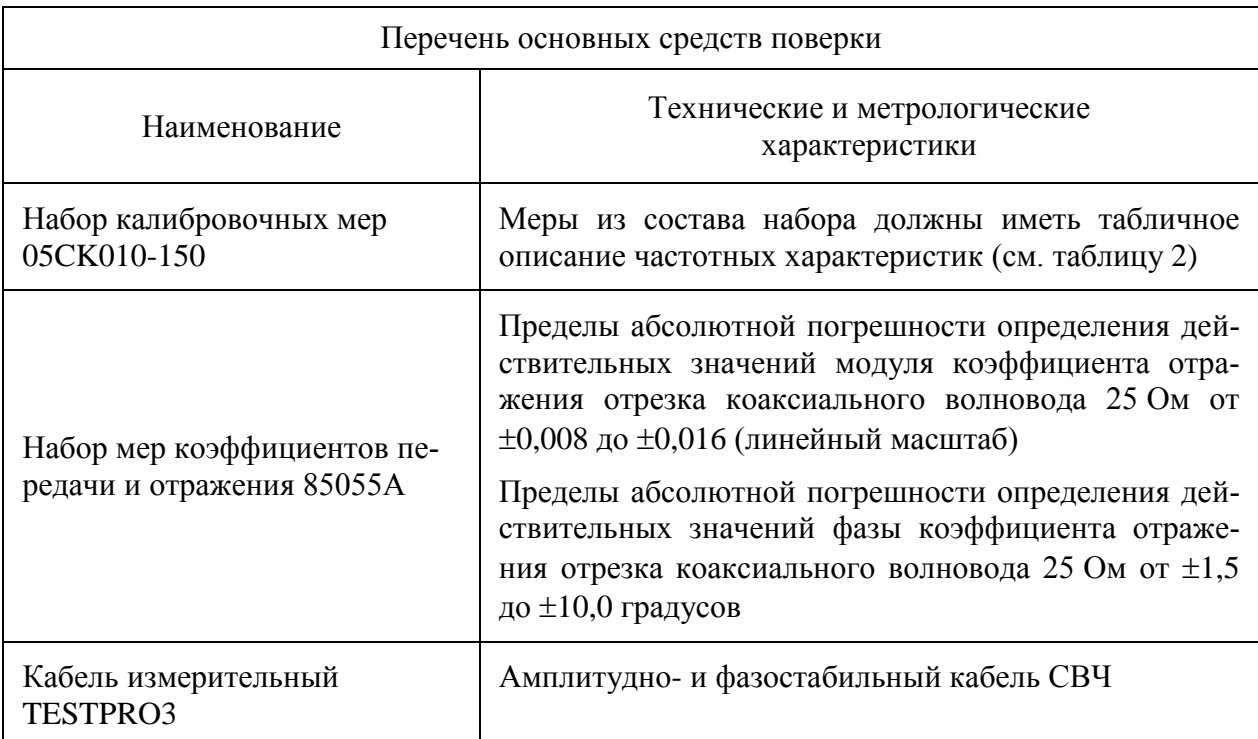

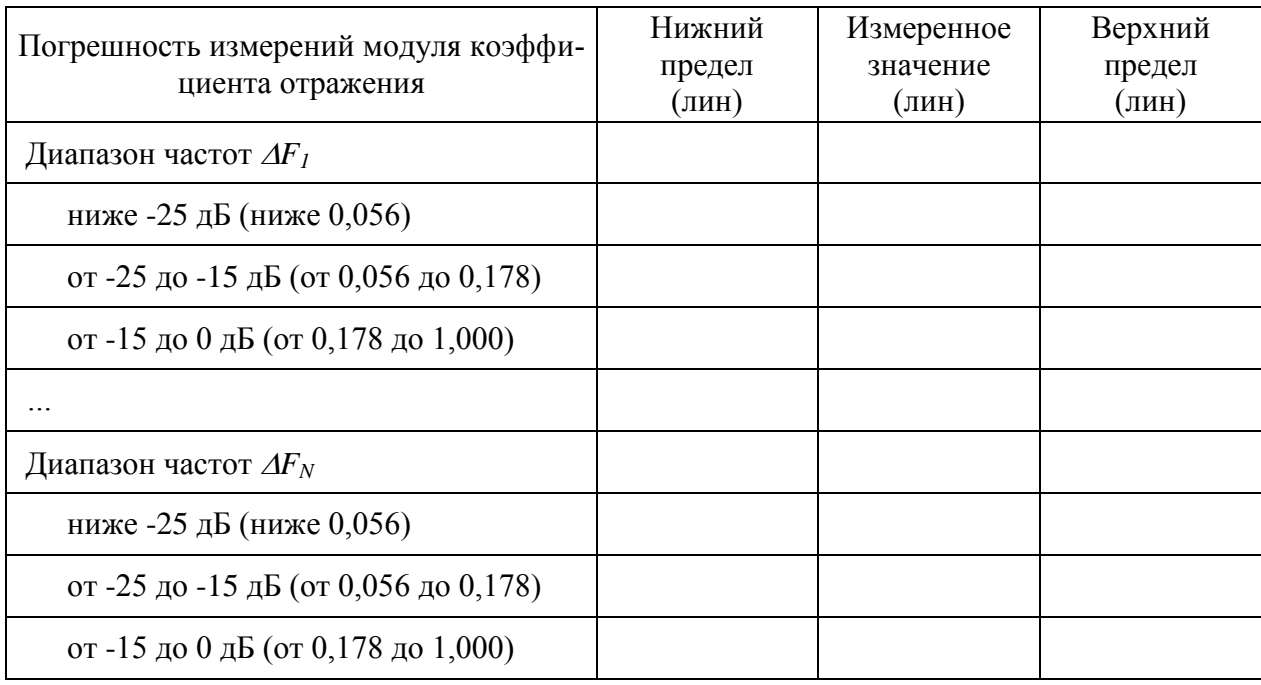

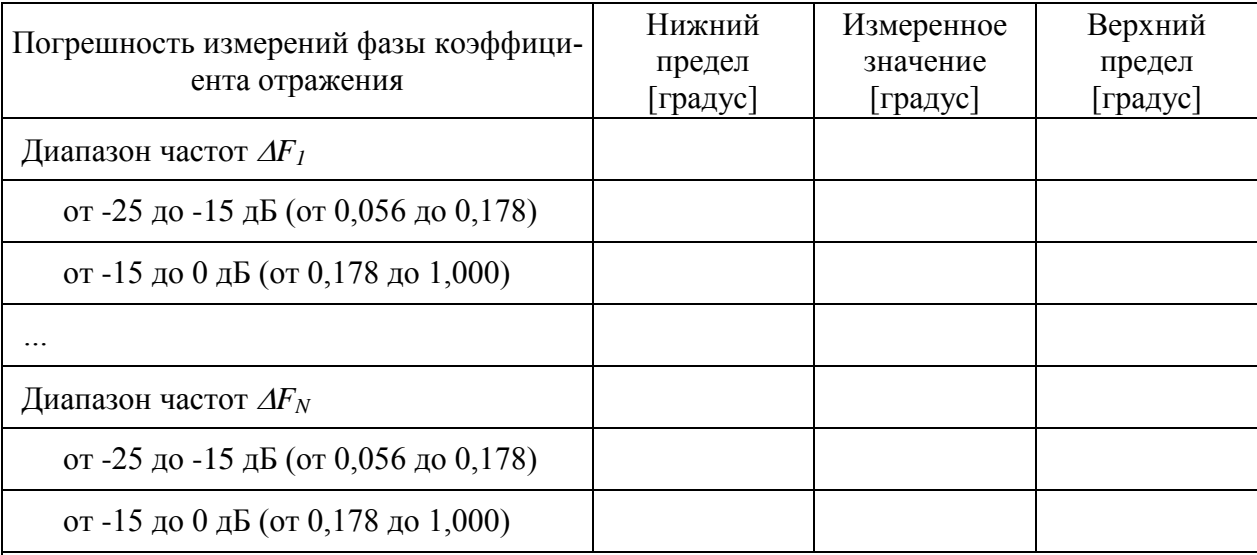

 $|$ Диапазоны частот  $\Delta F$  указаны в таблице с эффективными параметрами (см. ниже по тексту).

Пределы рассчитываются с учётом погрешности определения действительных значений модуля и фазы коэффициента отражения используемой воздушной линии.

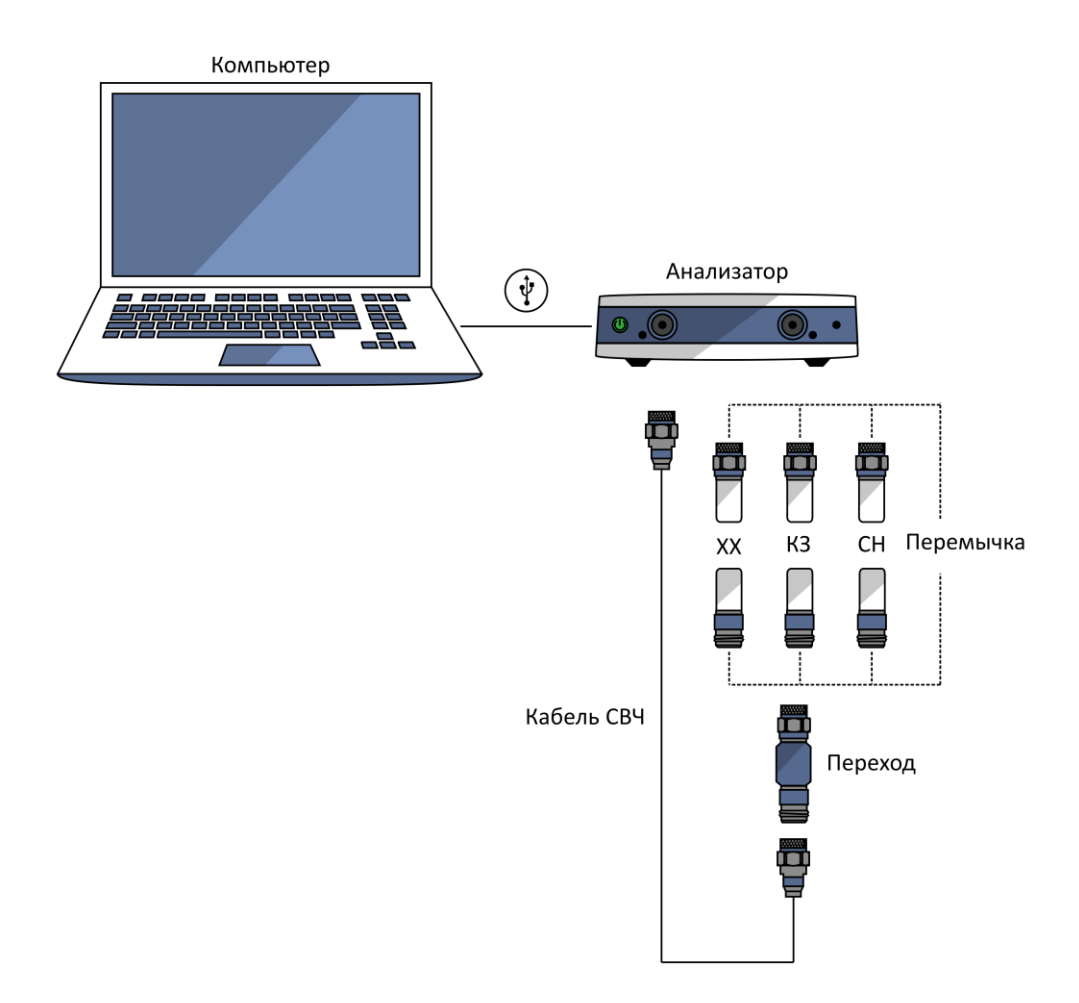

Рисунок А.8 – Схема измерений (проведение «калибровки»)

Измерения проводят при уровне выходной мощности 0 дБм. Для улучшения повторяемости при подключении устройств рекомендуется использовать прецизионный переход.

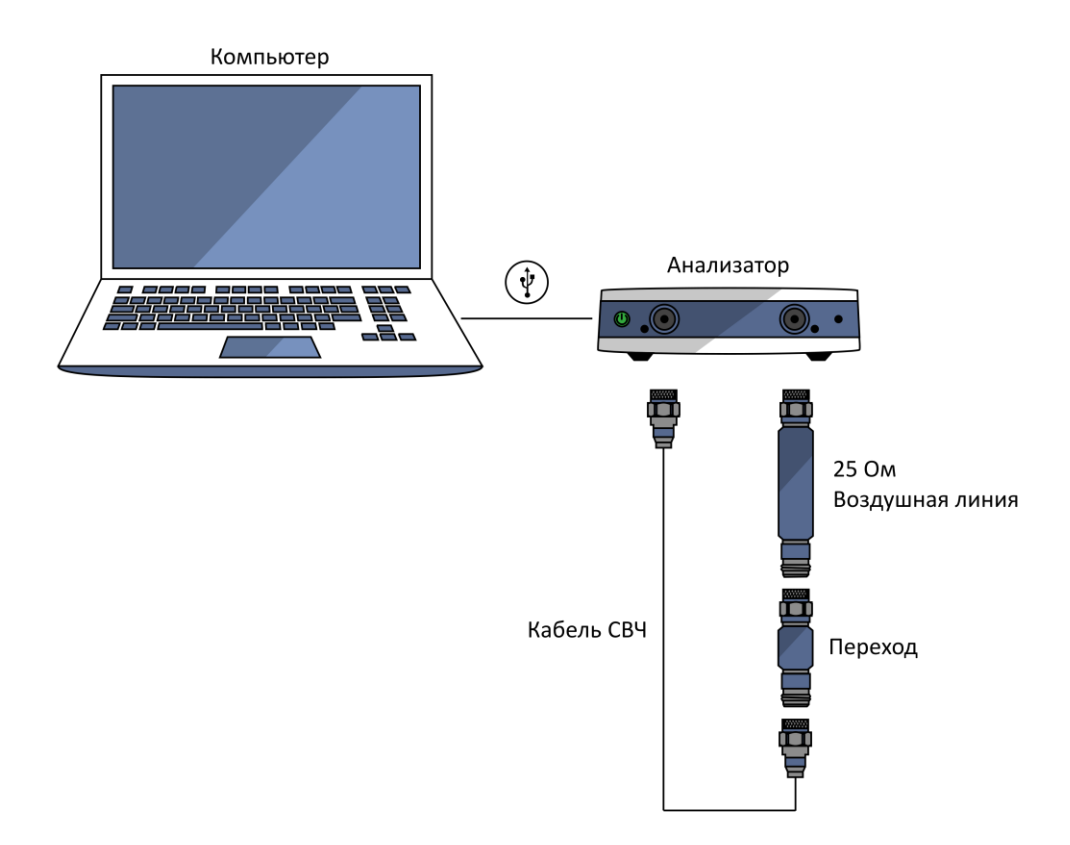

Рисунок А.9 - Схема измерений

Измерения проводят при уровне выходной мощности 0 дБм.

Проведение измерений:

Установить на анализаторе параметры по умолчанию, уровень выходной мощности 0 дБм, полосу фильтра промежуточной частоты не более 1 кГц, диапазон рабочих частот в соответствии с таблиней 6.

Измерения следует проводить на регламентируемых для воздушной линии частотах (на частотах её описания). Для этого рекомендуется использовать сегментное сканирование анализатора.

После выполнения полной двухпортовой «калибровки», подключить воздушную линию к измерительным портам анализатора. Подключение проводить в соответствии с описанием, представленным в руководстве по эксплуатации на набор мер коэффициентов передачи и отражения. Провести в регламентируемых частотных точках измерения модуля коэффициента отражения в линейном масштабе (разы) и фазы коэффициента отражения в градусах при двух направлениях зондирования: прямом и обратном. При необходимости, для упрощения измерений можно использовать маркеры, реализованные в программном обеспечении анализатора. Определить абсолютные погрешности:

$$
\Delta \big| S_{ii}^{\text{H3M}} \big| = \big| S_{ii}^{\text{H3M}} \big| - \big| S_{ii}^0 \big| \qquad \Delta \varphi \big( S_{ii}^{\text{H3M}} \big) = \varphi \big( S_{ii}^{\text{H3M}} \big) - \varphi \big( S_{ii}^0 \big),
$$

где  $\Delta |S_{ii}^{\text{H3M}}|$  – погрешность измерений модуля коэффициента отражения;

 $|S_{ii}^{\text{H3M}}|$  - измеренное значение модуля коэффициента отражения воздушной линии:

 $|S_{ii}^0|$  – действительное значение модуля коэффициента отражения воздушной линии;

 $\Delta\varphi(S_{ii}^{\text{H3M}})$  – погрешность измерений фазы коэффициента отражения, градус;

- измеренное значение фазы коэффициента отражения воздушной линии, градус;

 $\varphi(S_{ii}^0)$ - действительное значение фазы коэффициента отражения воздушной линии, градус.

 $\dot{i}$ - номер порта, работающего в режиме источника сигнала.

63

Вычислить пределы суммарной погрешности измерений модуля коэффициента отражения  $\Delta |S_{ii}^{\Sigma}|$  в линейном масштабе (разы) и фазы коэффициента отражения  $\Delta \varphi(S_{ii}^{\Sigma})$  в градусах:

$$
\Delta |S_{ii}^{\Sigma}| = \sqrt{\left[\Delta |S_{ii}^A|\right]^2 + \left[\Delta |S_{ii}^0|\right]^2} \qquad \Delta \varphi(S_{ii}^{\Sigma}) = \sqrt{\left[\Delta \varphi(S_{ii}^A)\right]^2 + \left[\Delta \varphi(S_{ii}^0)\right]^2},
$$

где  $\Delta$  $S_{ii}^A$  – предел допускаемой абсолютной погрешности измерений модуля коэффициента отражения поверяемого анализатора;

 $\Delta | S_{ii}^0$  – предел абсолютной погрешности описания действительных значений модуля коэффициента отражения воздушной линии;

 $\Delta\varphi(S_{ii}^A)$  – предел допускаемой абсолютной погрешности измерений фазы коэффициента отражения поверяемого анализатора, градус;

 $\Delta\varphi(S_{ii}^0)$  – предел абсолютной погрешности описания действительных значений фазы коэффициента отражения воздушной линии, градус.

Пределы погрешности  $\Delta |S_{ii}^A|$  и  $\Delta \varphi(S_{ii}^A)$  рассчитываются по следующим формулам:

$$
\Delta \left| S_{ii}^A \right| = Ed + (Er - 1) \cdot \left| S_{ii}^0 \right| + Es \cdot \left| S_{ii}^0 \right|^2 + El \cdot \left| S_{ji}^0 \right| \cdot \left| S_{ij}^0 \right|,
$$
  

$$
\Delta \varphi(S_{ii}^A) = 1.0 + \left( \frac{180}{\pi} \right) \cdot \arcsin \left( \frac{\Delta \left| S_{ii}^A \right|}{\left| S_{ii}^0 \right|} \right),
$$

гле  $Ed \rightarrow$ эффективная направленность:

– эффективное согласование источника;

– эффективное согласование нагрузки;

 $Er$  – эффективный трекинг отражения;

 $\left|S_{ii}^0\right|$  – действительное значение модуля коэффициента отражения воздушной линии;

 $|S_{ii}^0$  – действительное значение модуля коэффициента передачи воздушной линии (в прямом направлении);

 $S^0_{ii}$  – действительное значение модуля коэффициента передачи воздушной линии (в обратном направлении).

По окончании расчёта проверить, что погрешности измерений модуля  $\Delta |S_{ii}^{\rm H3M}|$  и фазы  $\Delta\varphi(S_{ii}^{\rm H3M})$  коэффициента отражения не превышают пределы суммарной погрешности  $\Delta |S_{ii}^{\Sigma}|$  и  $\Delta \varphi(S_{ii}^{\Sigma})$  соответственно. В таблицу результатов измерений (или протокол) вносятся максимальные отклонения.

| Диапазон частот             | Ed    | $E_s$ | El    | $(Er-1)$ |
|-----------------------------|-------|-------|-------|----------|
| от 100 кГц до 10 ГГц включ. | 0,005 | 0,010 | 0,005 | 0,012    |
| св. 10 до 18 ГГц            | 0,008 | 0,013 | 0,008 | 0,012    |

Значения эффективных параметров в диапазонах частот  $\Delta F_I \dots \Delta F_N$ :

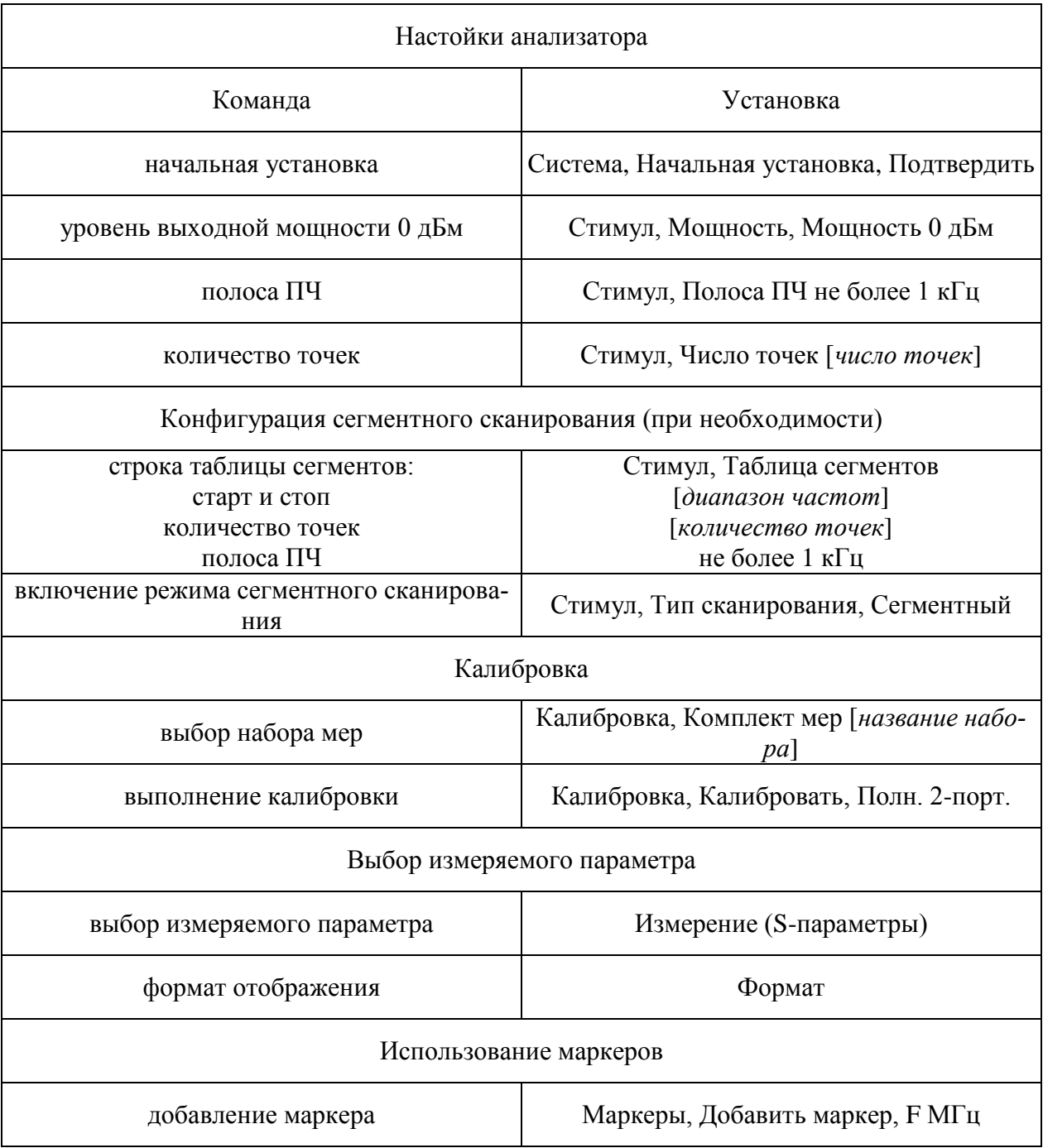

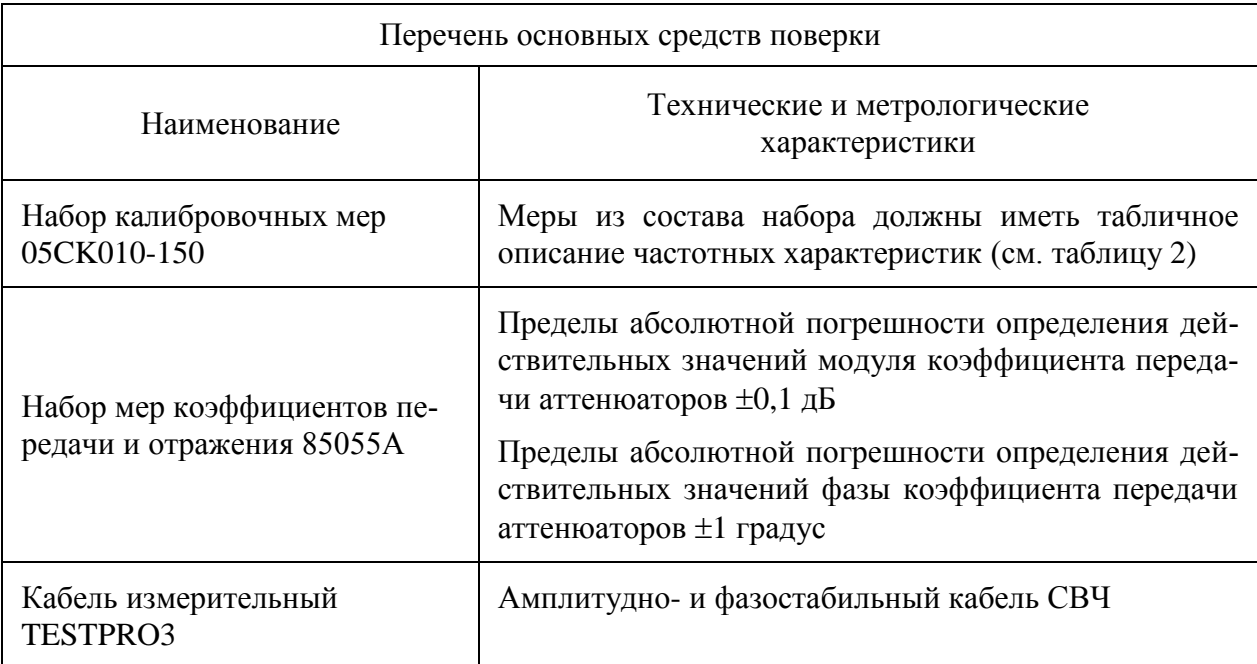

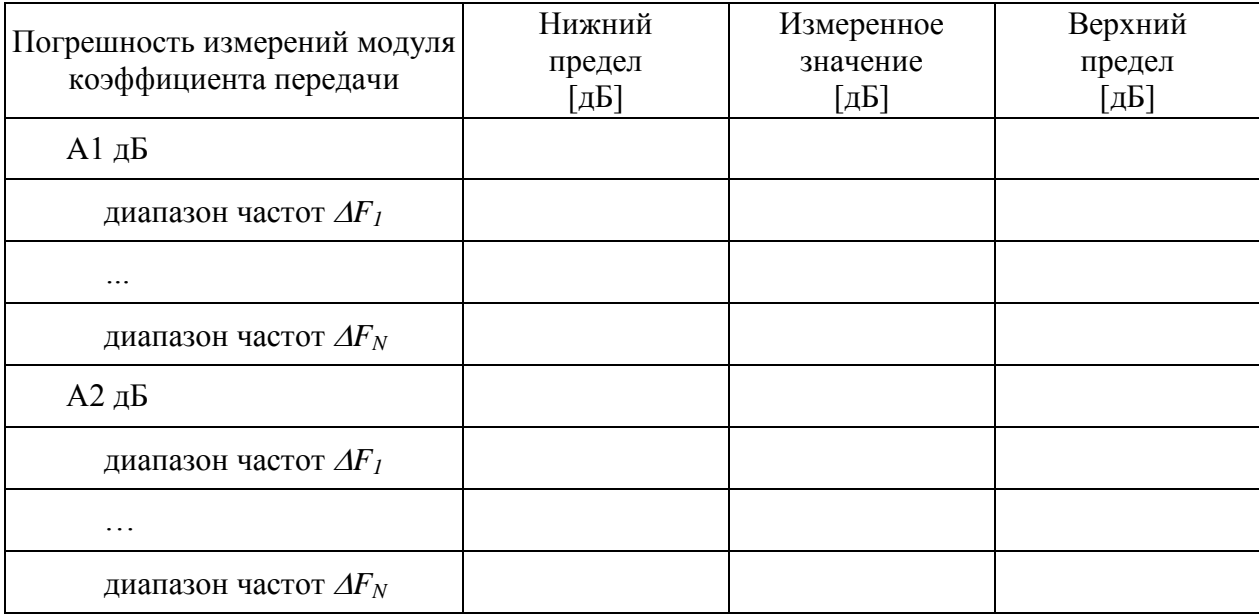

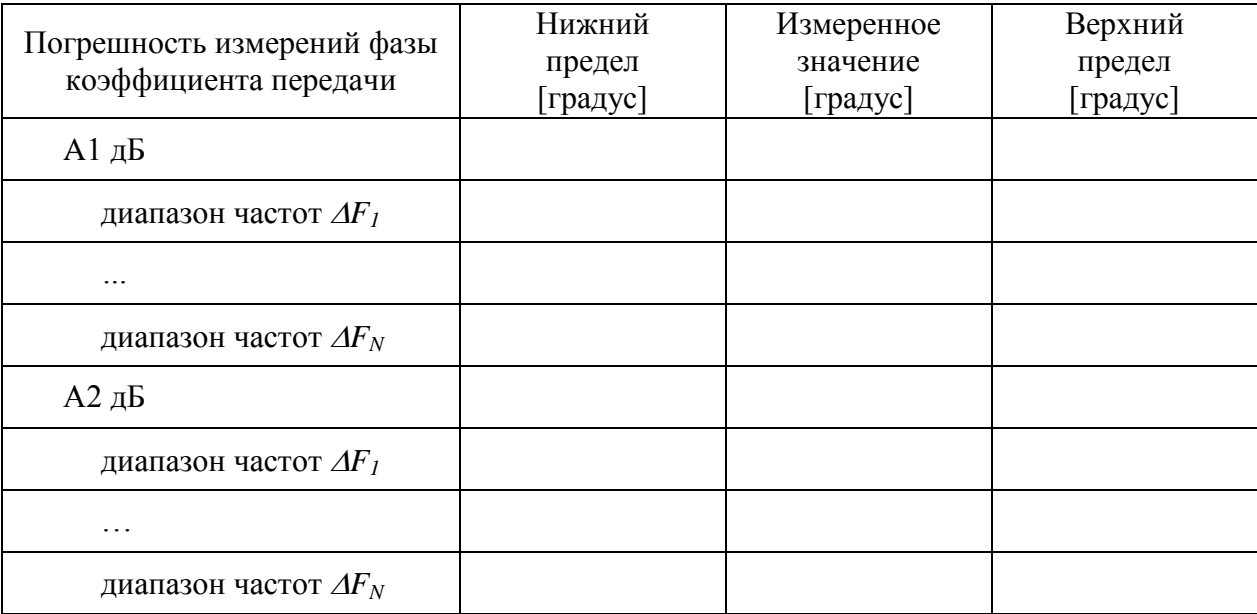

A1 и A2 - коэффициенты передачи используемых аттеню аторов.

Диапазоны частот  $\varDelta F$  указаны в таблице с эффективными параметрами (см. ниже по тек- $\text{cry}$ ).

Пределы рассчитываются с учётом погрешности определения действительных значений модуля и фазы коэффициента передачи используемых аттеню аторов.

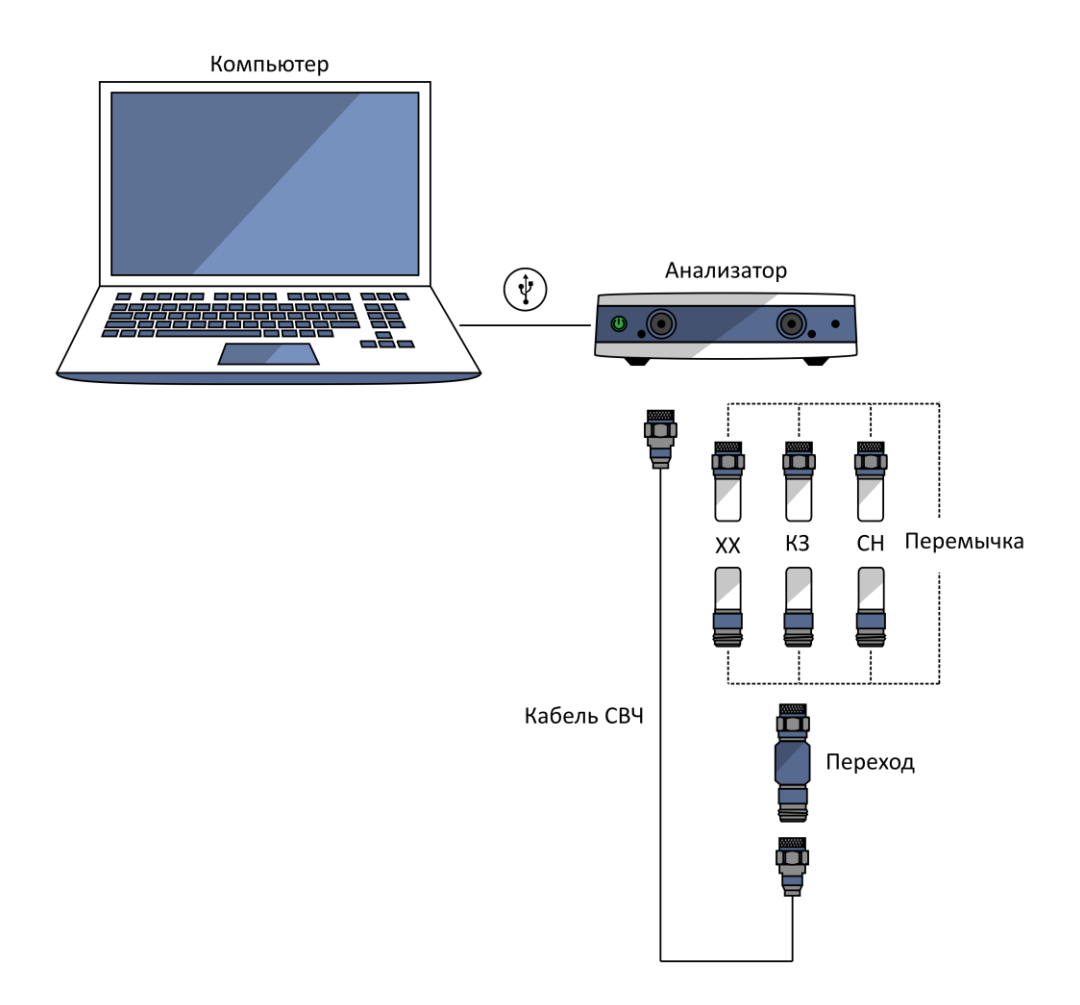

Рисунок А.10 – Схема измерений (проведение «калибровки»)

Измерения проводят при уровне выходной мощности 0 дБм. Для улучшения повторяемости при подключении устройств рекомендуется использовать прецизионный переход.

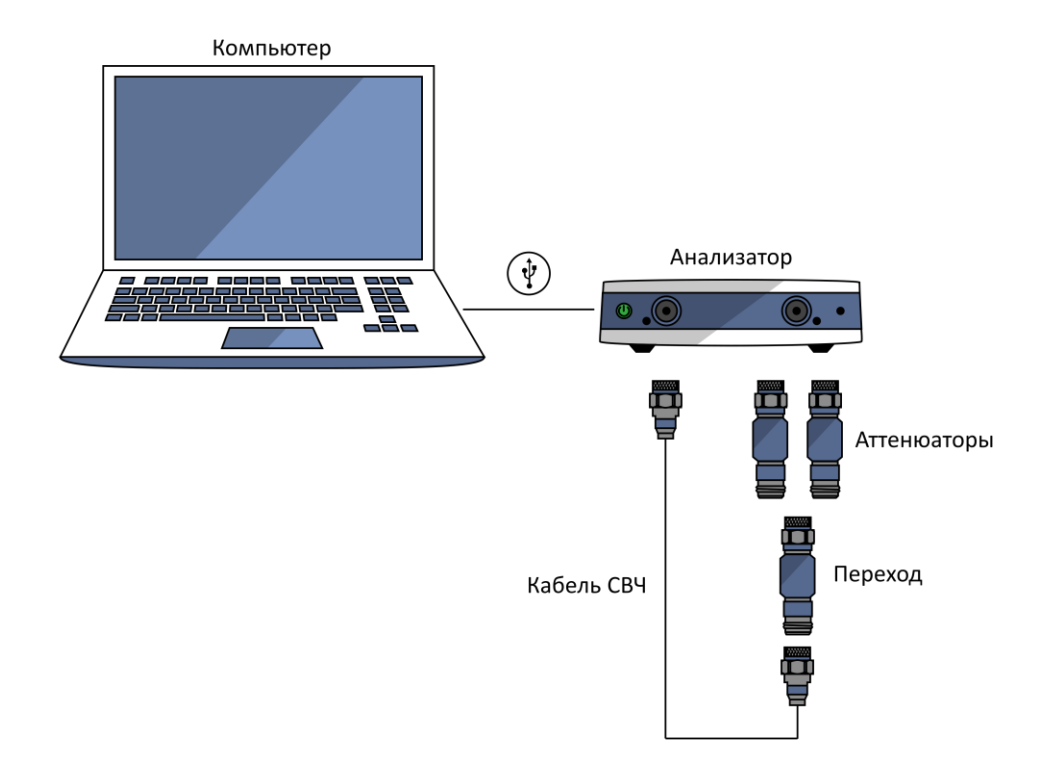

Рисунок А.11 – Схема измерений

Измерения проводят при уровне выходной мощности 0 дБм.

Проведение измерений:

Установить на анализаторе параметры по умолчанию, уровень выходной мощности 0 дБм, диапазон рабочих частот в соответствии с таблицей 6, полосу фильтра промежуточной частоты не более 100 Гц.

Измерения следует проводить на регламентируемых для аттеню аторов частотах (на частотах их описания). Для этого рекомендуется использовать сегментное сканирование анализатора.

После выполнения полной двухпортовой «калибровки», подключить аттеню ато к измерительным портам анализатора. Провести в регламентируемых частотных точках измерения модуля коэффициента передачи в логарифмическом масштабе (дБ) и фазы коэффициента передачи в градусах при двух направлениях зондирования: прямом и обратном. При необходимости, для упрощения измерений можно использовать маркеры, реализованные в программном обеспечении анализатора. Определить абсолютные погрешности.

Индекс «ji» в нижеприведённых формулах будет относиться к прямому направлению зондирования, «ij» - к обратному. Далее по тексту будет представлен расчёт только для прямого направления в предположении, что для обратного он будет аналогичным.  $\Delta |S_{ii}^{\text{H3M}}| = |S_{ii}^{\text{H3M}}| - |S_{ii}^0|$ ,  $\Delta \varphi(S_{ii}^{\text{H3M}}) = \varphi(S_{ii}^{\text{H3M}}) - \varphi(S_{ii}^0)$  (для прямого коэффициента передачи).  $\Delta |S_{ij}^{\text{H3M}}| = |S_{ij}^{\text{H3M}}| - |S_{ij}^0|$ ,  $\Delta \varphi(S_{ij}^{\text{H3M}}) = \varphi(S_{ij}^{\text{H3M}}) - \varphi(S_{ij}^0)$  (для обратного коэффициента

передачи).

где  $\Delta |S_{ii}^{\text{H3M}}|$  – погрешность измерений модуля коэффициента передачи, дБ;  $|S_{ii}^{\text{H3M}}|$  – измеренное значение модуля коэффициента передачи аттеню атора, дБ;  $|S_{ii}^0|$ - действительное значение модуля коэффициента передачи аттеню атора,

дБ:

 $\Delta\varphi(S_{ii}^{\text{H3M}})$  – погрешность измерений фазы коэффициента передачи, градус;

- измеренное значение фазы коэффициента передачи аттеню атора, градус;

 $\varphi(S_{ii}^0)$  – действительное значение фазы коэффициента передачи аттеню атора, градус.

Вычислить пределы суммарной погрешности измерений модуля коэффициента передачи  $\Delta |S_{ii}^{\Sigma}|$  в дБ и фазы коэффициента передачи  $\Delta \varphi(S_{ii}^{\Sigma})$  в градусах:

$$
\Delta \left| S_{ji}^{\Sigma} \right| = -20 \cdot \lg \left[ 1 - \sqrt{\left[ 1 - 10^{\frac{-\Delta \left| S_{ji}^{A} \right|}{20}} \right]^{2} + \left[ 1 - 10^{\frac{-\Delta \left| S_{ji}^{0} \right|}{20}} \right]^{2} \right],
$$
  

$$
\Delta \varphi (S_{ji}^{\Sigma}) = \sqrt{\left[ \Delta \varphi (S_{ji}^{A}) \right]^{2} + \left[ \Delta \varphi (S_{ji}^{0}) \right]^{2}},
$$

где  $\Delta |S_{ii}^A|$ - предел допускаемой абсолютной погрешности измерений модуля коэффициента передачи поверяемого анализатора, дБ;

 $\Delta\left|S_{ii}^{0}\right|$ - предел абсолютной погрешности описания действительных значений модуля коэффициента передачи аттеню атора, дБ;

 $\Delta \varphi(S_{ji}^{A})$  – предел допускаемой абсолютной погрешности измерений фазы коэффициента передачи поверяемого анализатора, градус;

 $\Delta\varphi(S_{ji}^0)$  – предел абсолютной погрешности описания действительных значений фазы коэффициента передачи аттеню атора, градус.

Пределы погрешности  $\Delta |S_{ji}^A|$  и  $\Delta \varphi(S_{ji}^A)$  рассчитываются по следующим формулам:

$$
\Delta |S_{ji}^A| = -20 \cdot \lg \left[ 1 - \left( (Et - 1) + Es \cdot |S_{ii}^0| + El \cdot |S_{jj}^0| + Ex \cdot |S_{ji}^0|^{-1} \right) \right],
$$
  

$$
\Delta \varphi (S_{ji}^A) = 0,5 + \left( \frac{180}{\pi} \right) \cdot \arcsin \left( \frac{(Et - 1) + Es \cdot |S_{ii}^0| + Et \cdot |S_{jj}^0| + Ex \cdot |S_{ji}^0|^{-1}}{|S_{ji}^0|} \right),
$$

гле  $Et$ - эффективный трекинг передачи;

 $Es$ - эффективное согласование источника;

 $El$ - эффективное согласование нагрузки;

 $Ex$ - изоляция (или максимальный уровень собственных шумов);

 $|S_{ii}^0|$  и  $|S_{jj}^0|$  - действительное значение модуля коэффициента отражения входа и выхода аттеню атора соответственно (в линейном масштабе);

 $|S_{ii}^0|$ - действительное значение модуля коэффициента передачи аттеню атора (в линейном масштабе).
## Определение абсолютной погрешности измерений модуля и фазы коэффициента передачи (метод 2, *продолжение*)

По окончании расчёта проверить, что погрешности измерений модуля  $\Delta |S_{ii}^{\rm H3M}|$  и фазы  $\Delta\varphi(S_{ii}^{\text{H3M}})$  коэффициента передачи не превышают пределы суммарной погрешности  $\Delta |S_{ii}^{\Sigma}|$  и  $\Delta \varphi(S_{ii}^{\Sigma})$  соответственно (для двух направлений зондирования). В таблицу результатов измерений (или протокол) вносятся максимальные отклонения.

| Диапазон частот               | $E_s$ | El    | $(Et-1)$ | Ex            |
|-------------------------------|-------|-------|----------|---------------|
| от 100 кГц до 1 МГц включ.    | 0,010 | 0,005 | 0,009    | $3,2.10^{-5}$ |
| св. 1,0 МГц до 6,5 ГГц включ. | 0,010 | 0,005 | 0,009    | $1,0.10^{-6}$ |
| св. 6,5 до 10,0 ГГц включ.    | 0,010 | 0,005 | 0,009    | $1,8.10^{-6}$ |
| св. 10 до 12 ГГц включ.       | 0,013 | 0,008 | 0,009    | $1,8.10^{-6}$ |
| св. 12 до 18 ГГц              | 0,013 | 0,008 | 0,009    | $2,5.10^{-6}$ |

Значения эффективных параметров в диапазонах частот  $\Delta F_I \dots \Delta F_N$ :

## Определение абсолютной погрешности измерений модуля и фазы коэффициента передачи (метод 2, *продолжение*)

Если измерения проводятся при полосе фильтра промежуточной частоты отличной от 1 Гц, то следует пересчитать параметр *Ex*, указанный в вышеприведённой таблице:

$$
Ex = 10^{\frac{D+10\cdot\lg\left[\frac{\Delta f_{\Pi} u_{,M}}{\Delta f_{\Pi} u_{,H}}\right]}{20}},
$$

где D – нижняя граница диапазона измерений модуля коэффициента передачи, дБ;

*fПЧ.М* – ширина полосы пропускания фильтра промежуточной частоты при измерении, Гц;

*fПЧ.Н* – номинальная ширина полосы пропускания фильтра промежуточной частоты, равная 1 Гц.

Диапазон измерений модуля коэффициента передачи в диапазоне частот:

от минус 90 до плюс 10 дБ .............. от 100 кГц до 1 МГц включ.;

от минус 120 до плюс 10 дБ ............ св. 1,0 МГц до 6,5 ГГц включ.;

от минус 115 до плюс 10 дБ ............ св. 6,5 до 12,0 ГГц включ.;

от минус 112 до плюс 10 дБ ............ св. 12 до 16 ГГц включ.;

от минус 112 до плюс 6 дБ .............. св. 16 до 18 ГГц.

# Определение абсолютной погрешности измерений модуля и фазы коэффициента передачи (метод 2, продолжение)

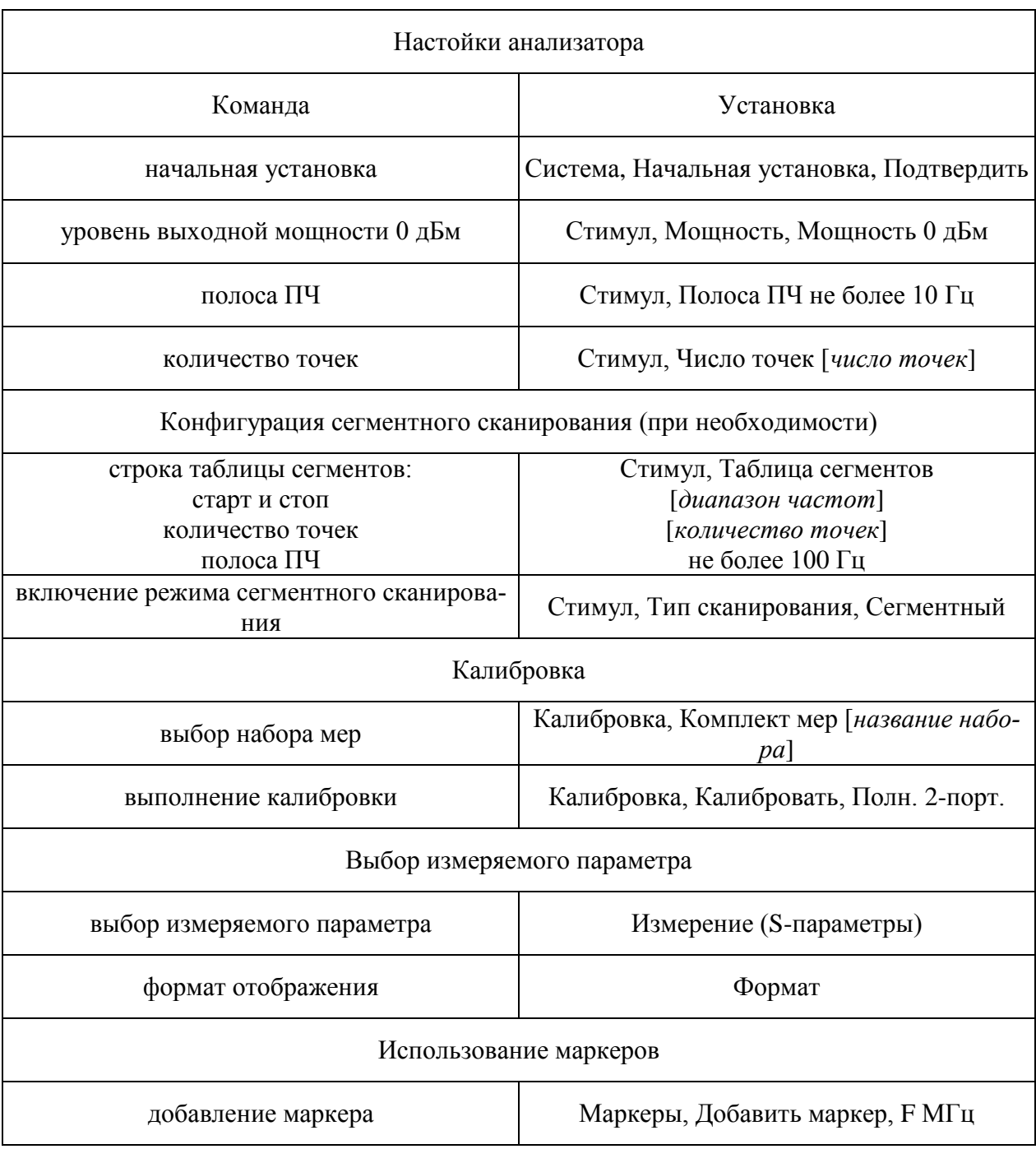

Определение абсолютной погрешности измерений модуля и фазы

коэффициентов передачи и отражения (метод 3)

Проверка осуществляется только в автоматическом режиме.

Программное обеспечение VNA Performance Test содержит все необходимые инструкции и схемы измерений и автоматически устанавливает параметры анализатора в ходе проверки, которые не следует менять самостоятельно.

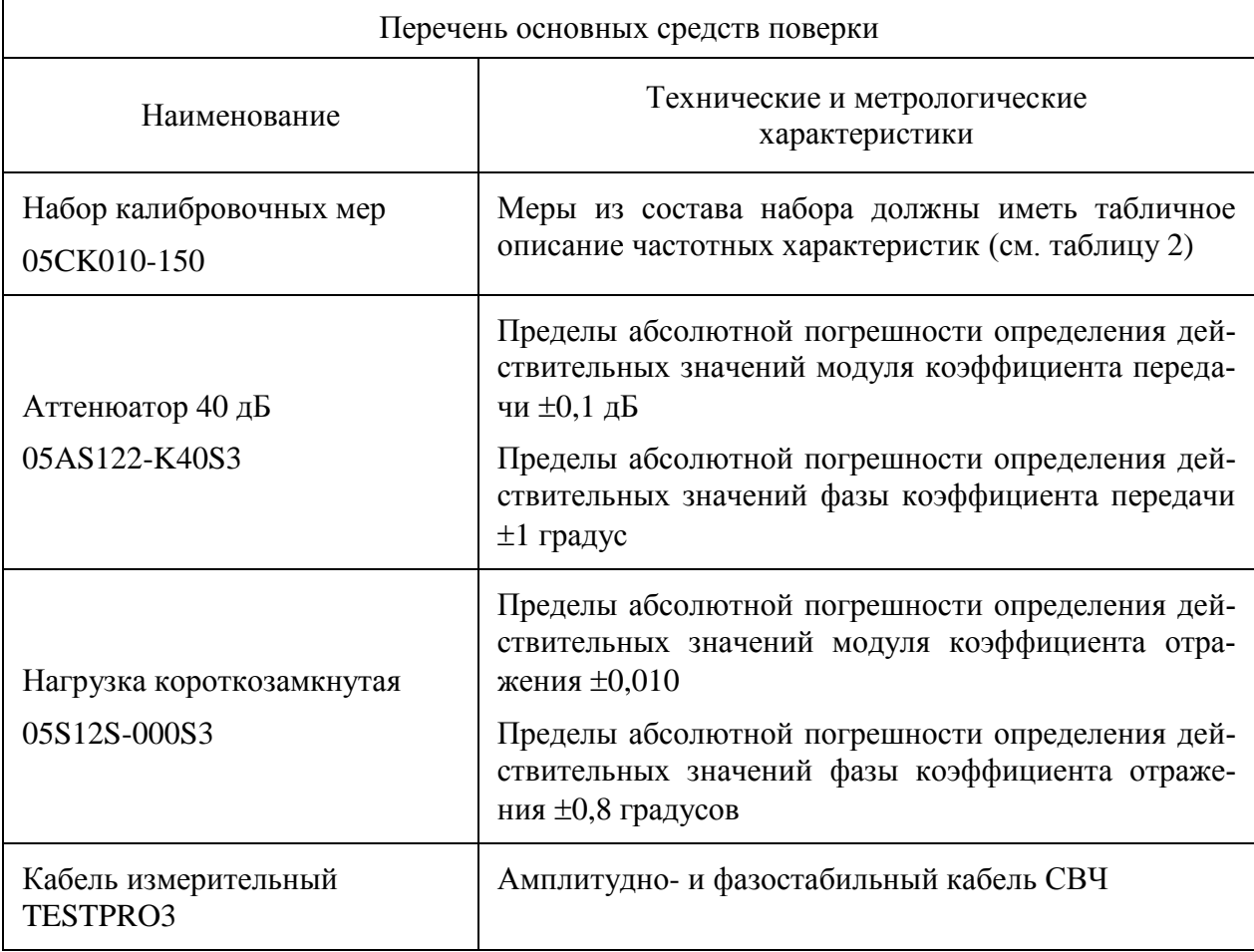

Измерения проводят в диапазоне рабочих частот прибора при уровне выходной мощности 0 дБм.

Полоса фильтра промежуточной частоты не более 1 кГц.

#### Определение абсолютной погрешности измерений модуля и

фазы коэффициента отражения (метод 4)

Проверка осуществляется только в ручном режиме.

Последовательность действий представлена в пункте 10.6.

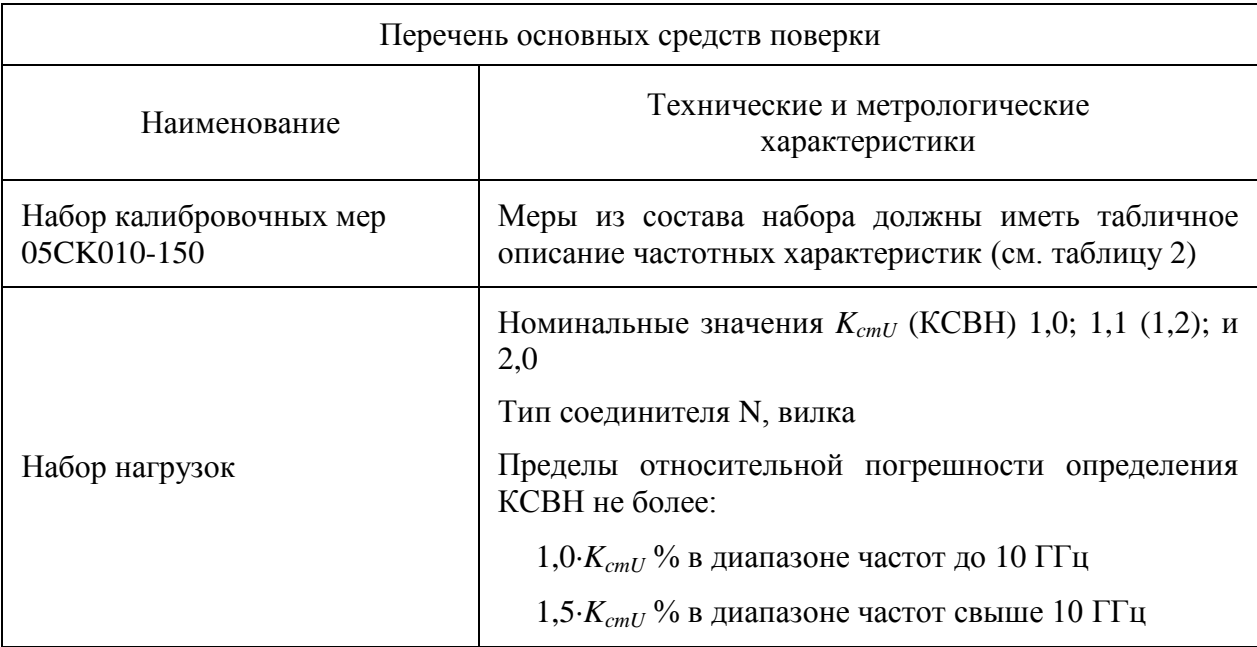

#### Определение абсолютной погрешности измерений модуля и

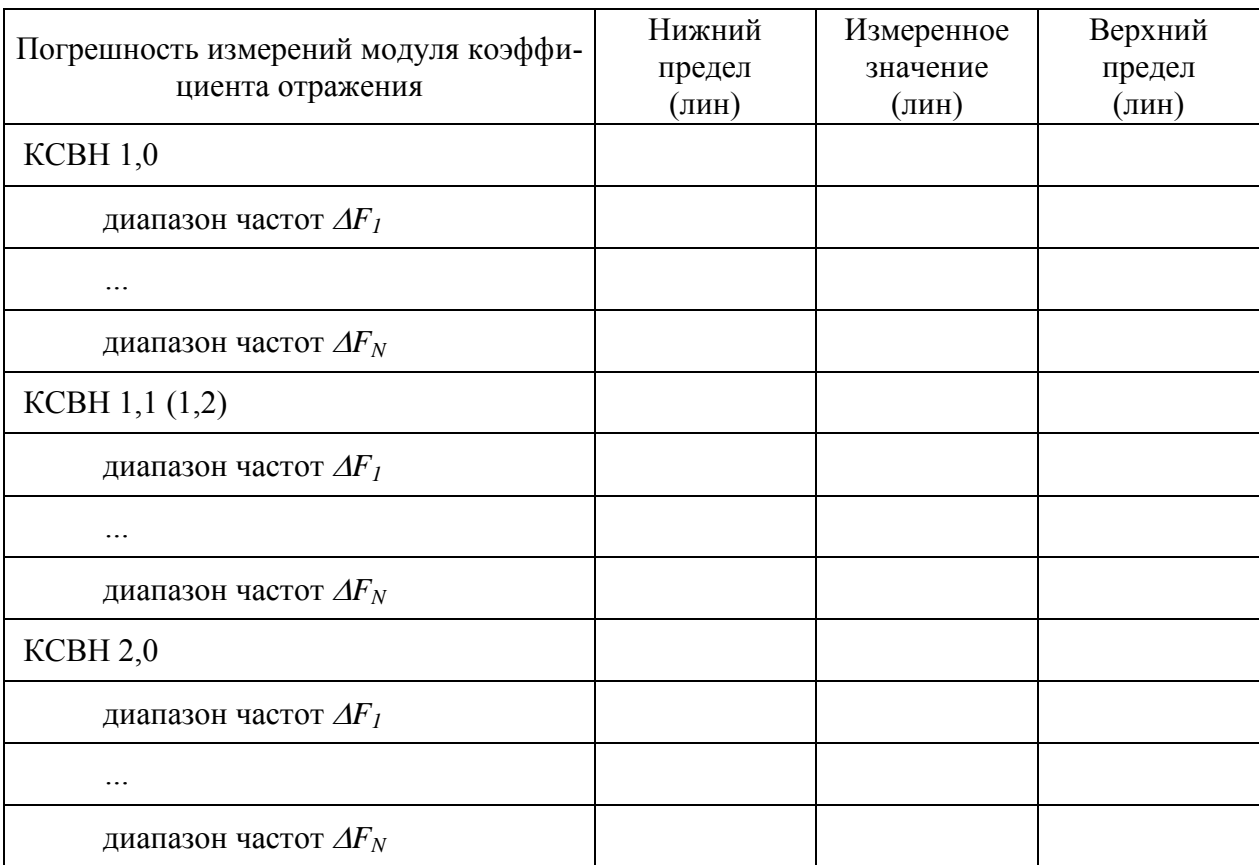

#### фазы коэффициента отражения (метод 4, *продолжение*)

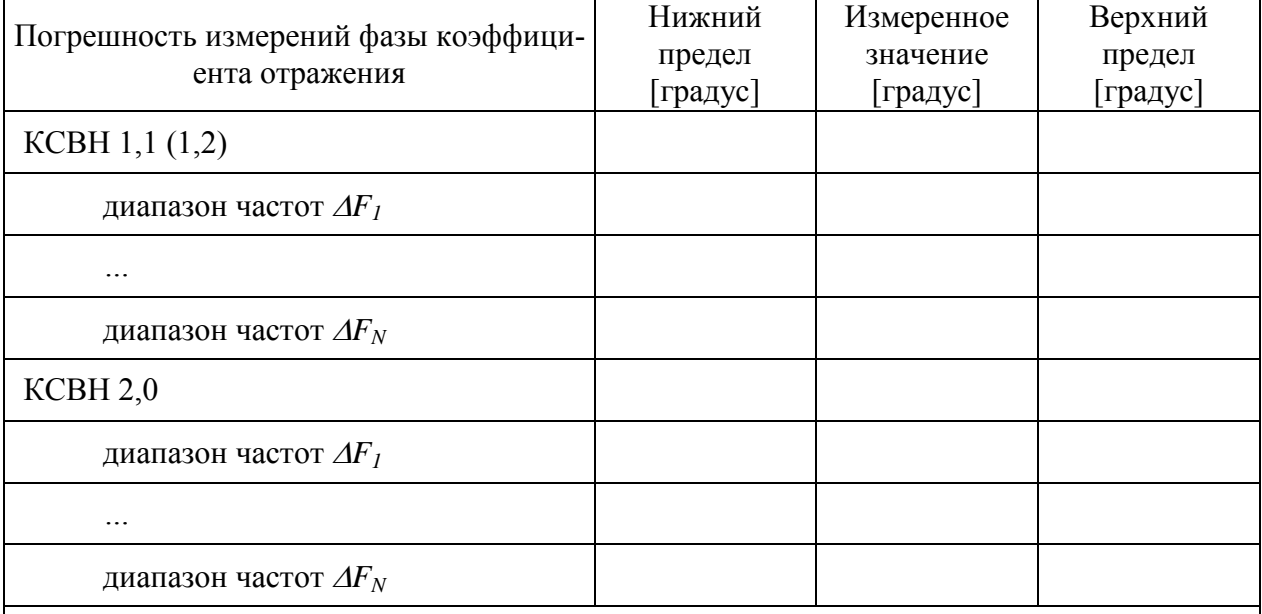

 $|$ Диапазоны частот  $\Delta F$  указаны в таблице 10.

Пределы рассчитываются с учётом погрешности определения действительных значений модуля и фазы коэффициента отражения используемых нагрузок.

Определение абсолютной погрешности измерений модуля и фазы коэффициента отражения (метод 4, *продолжение*)

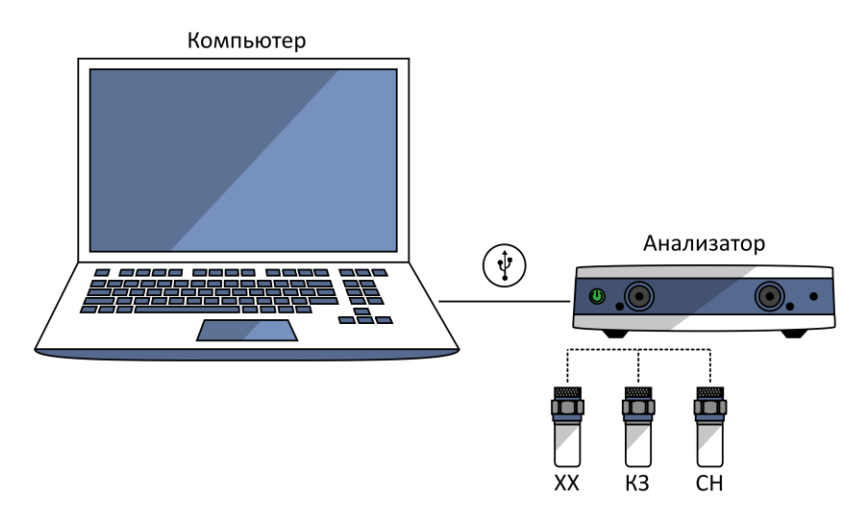

Рисунок А.12 – Проведение полной однопортовой «калибровки»

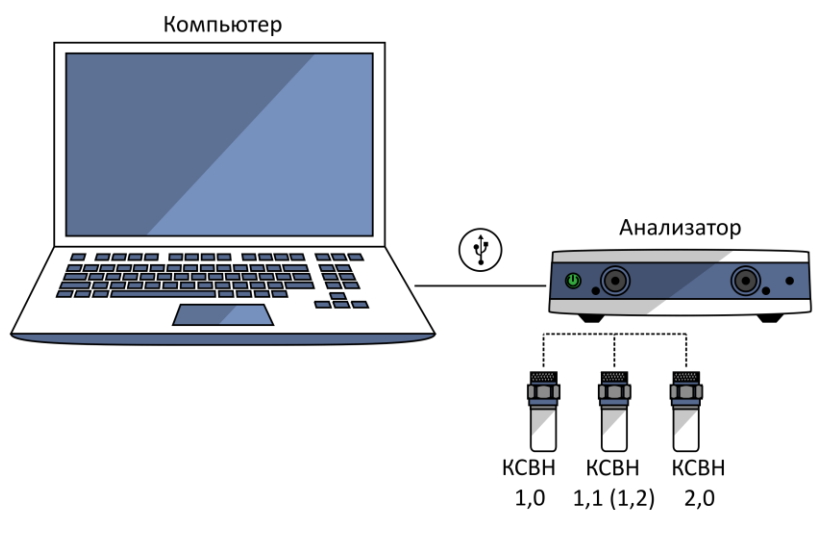

Рисунок А.13 – Схема измерений

Измерения проводят при уровне выходной мощности 0 дБм.

## Определение абсолютной погрешности измерений модуля и фазы коэффициента отражения (метод 4, продолжение)

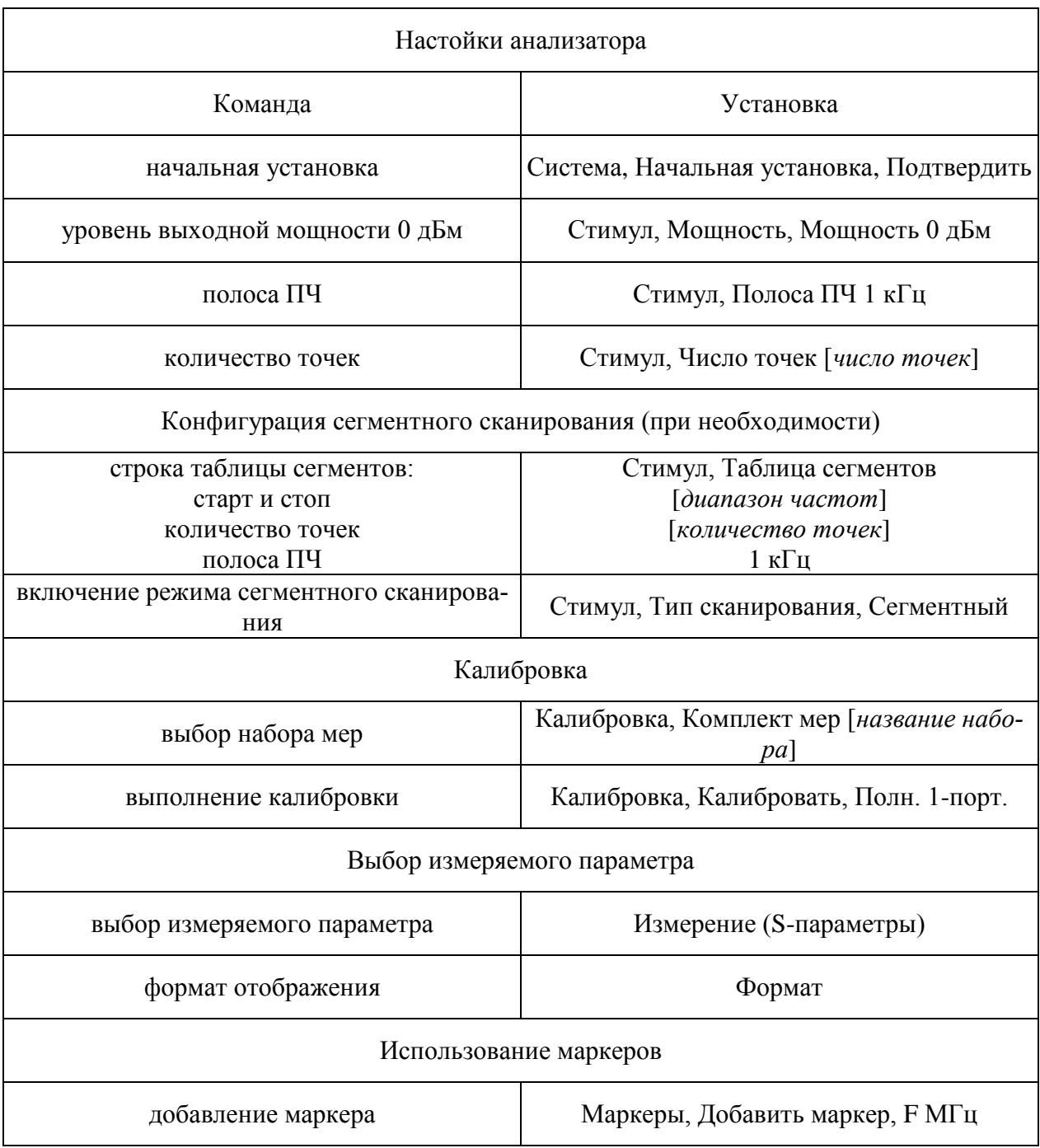